# **Kodak EasyShare LS633 zoom digital camera**

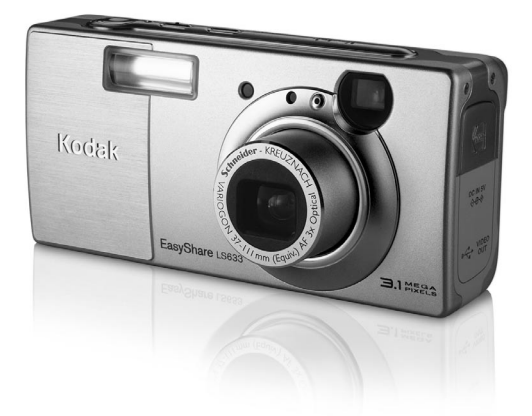

## **User's Guide**

Visit Kodak on the World Wide Web at [www.kodak.com](http://www.kodak.com)

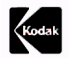

Eastman Kodak Company 343 State Street Rochester, New York 14650 © Eastman Kodak Company, 2003 Kodak and EasyShare are trademarks of Eastman Kodak Company. P/N 6B8351

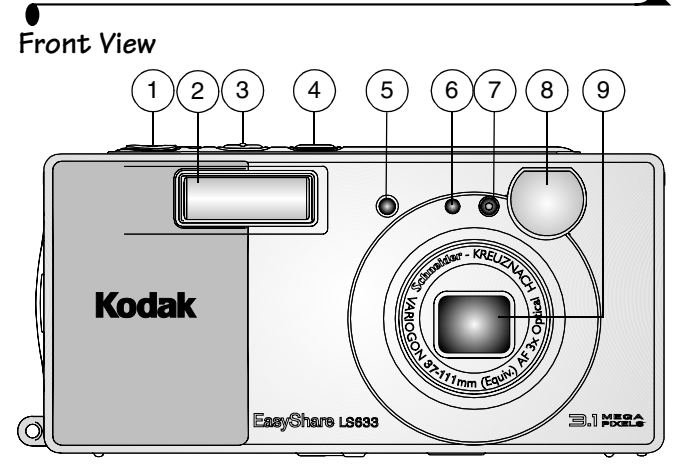

- 
- 
- 3 Flash/Status button 7 Microphone
- 4 Self Timer/Burst button 8 Viewfinder
- 1 Shutter button 5 Self Timer light
- 2 Flash unit 6 Light sensor
	-
	-
	- 9 Lens

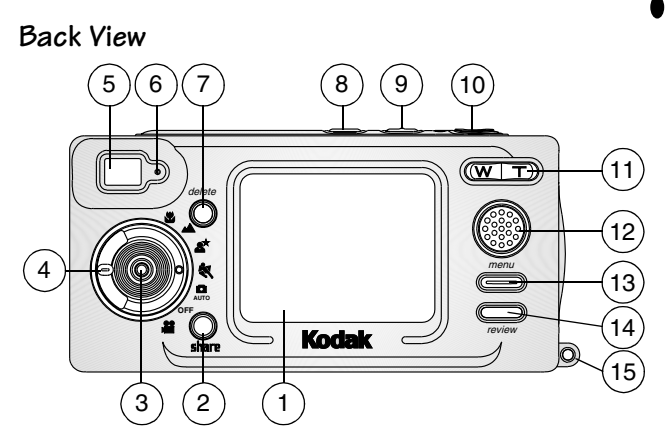

- 
- 2 Share button ([page 51](#page-62-0)) 9 Flash/Status button
- 3 Joystick (Move  $\langle \rangle \rightarrow \rangle$
- **OK** button (Press in)
- 4 Mode dial [\(page 6\)](#page-17-0) 12 Speaker
- 
- 
- 
- 1 Camera screen 8 Self Timer/Burst button
	-
	- 10 Shutter button
	- 11 Zoom (Wide Angle and Telephoto)
	-
- 5 Viewfinder 13 Menu button
- 6 Ready light 14 Review button
- 7 Delete button 15 Wrist strap post

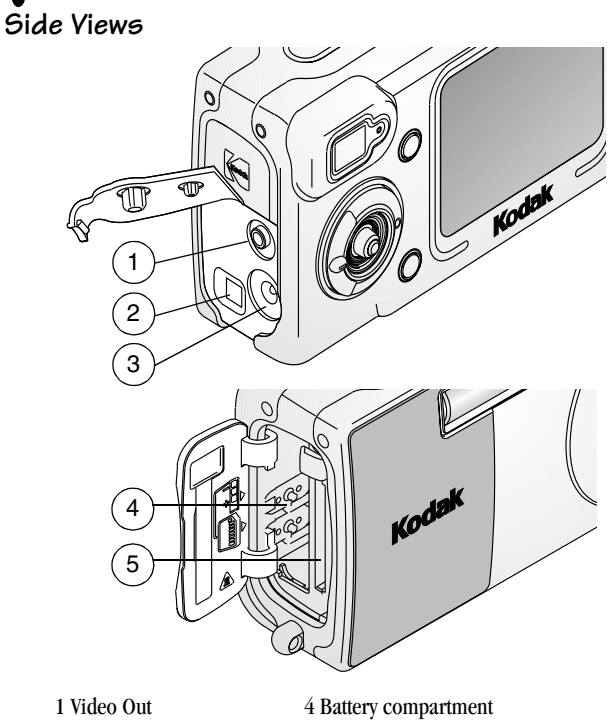

- $3$  DC-In (5V)  $\Leftrightarrow$
- 2 USB Port  $\leftarrow$  5 Slot for **optional** MMC/SD card

#### **Top and Bottom Views**

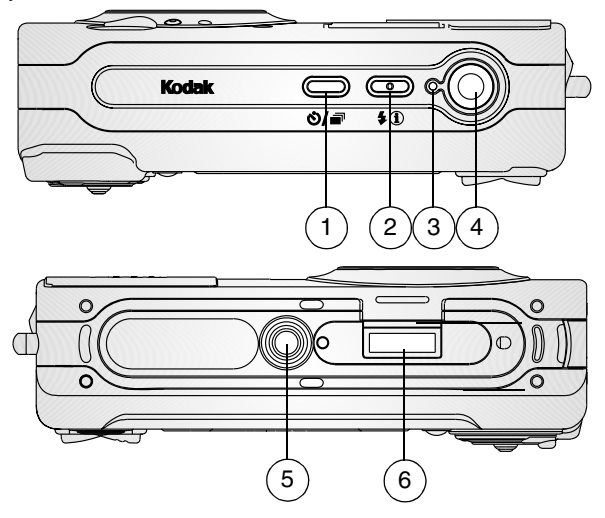

- 1 Self Timer/Burst button 5 Tripod socket
- 2 Flash/Status button 6 Dock connector
- 3 Power light
- 4 Shutter button

# Table of Contents

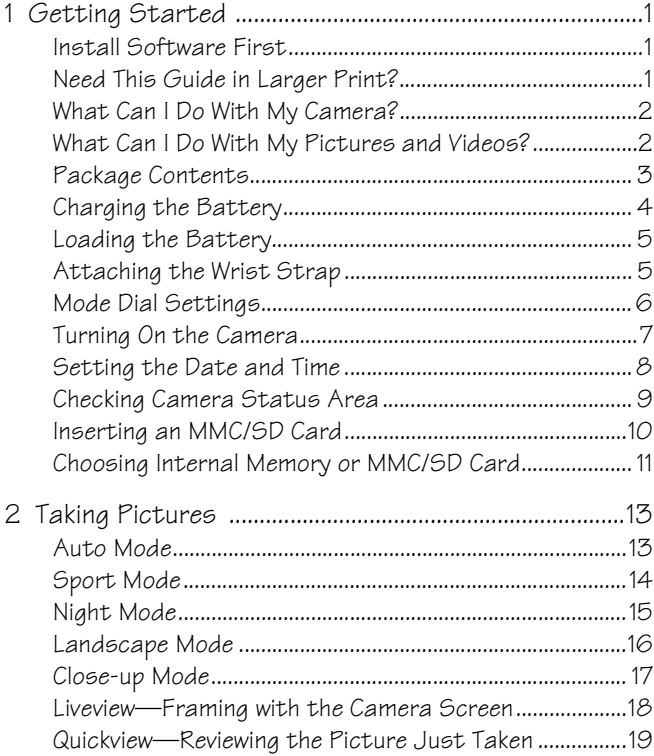

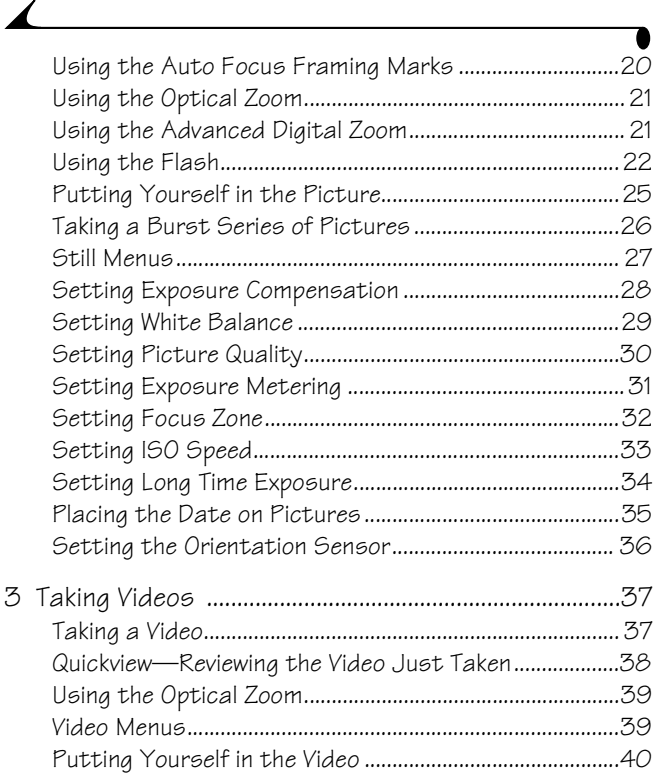

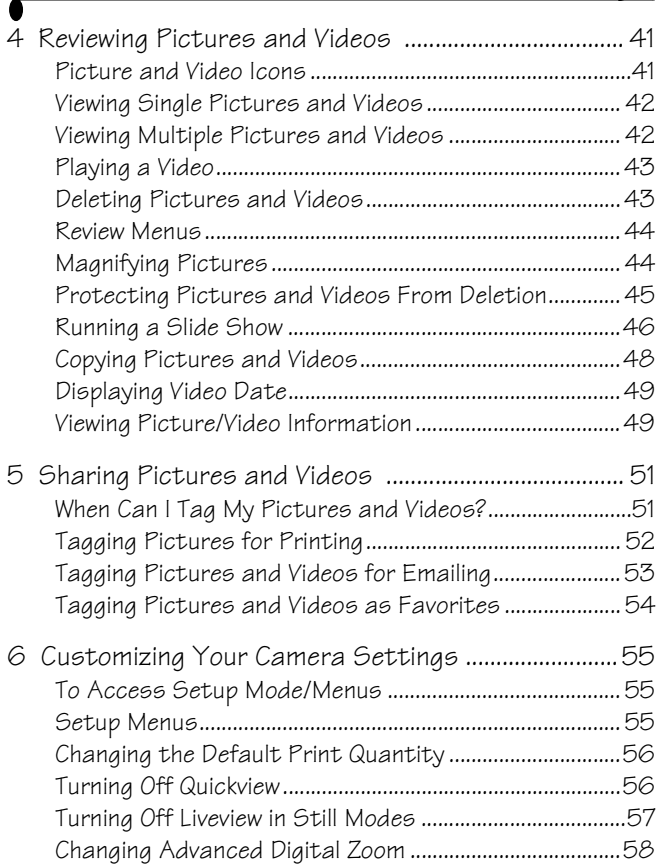

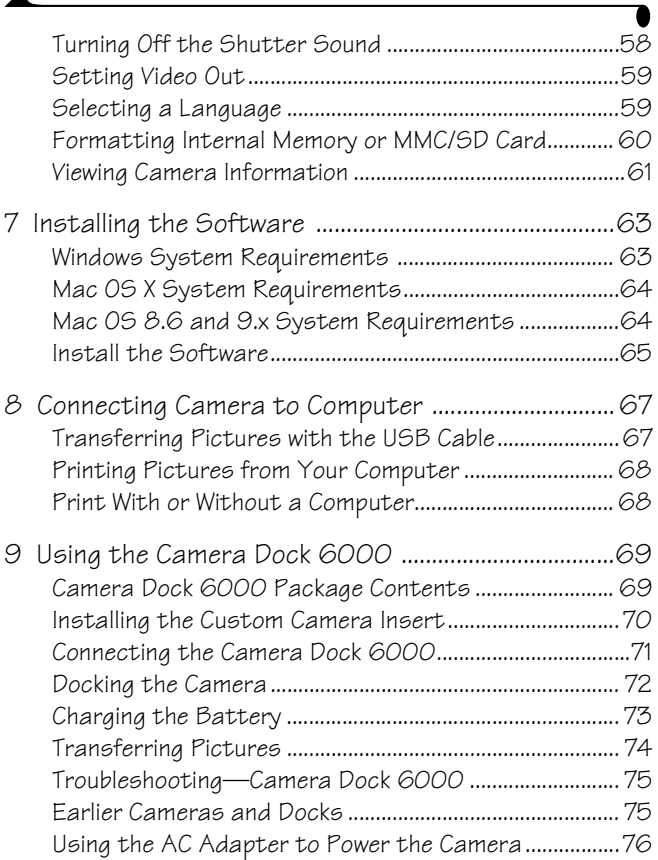

 $\blacktriangle$ 

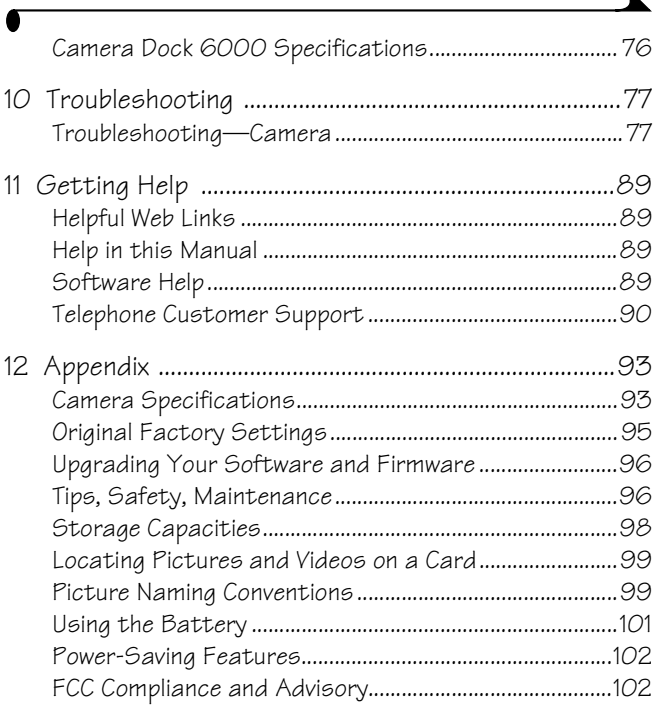

# <span id="page-12-0"></span>**1 Getting Started**

### <span id="page-12-1"></span>**Install Software First**

Install the software from the Kodak EasyShare software CD **before** connecting the camera (or camera dock) to the computer. Failure to do so may cause the software to load incorrectly.

<span id="page-12-2"></span>See the Quick Start Guide or [Installing the Software, page 63](#page-74-0).

### **Need This Guide in Larger Print?**

For a large print version of this User's Guide:

- **1** Go to [www.kodak.com/go/ls633support](http://www.kodak.com/go/ls633support).
- **2** Under Manuals/Guides, View PDF, click your language to open the User's Guide.
- **3** With the User's Guide open on a Windows-based computer or Mac OS 8.6 or 9.x:
	- From the File menu, select Print.
	- $\bigcirc$  In the Print window, select Fit to Page.

With the User's Guide open on Mac OS X:

- From the File menu, select Page Setup.
- $\bigcirc$  Change Scale to 200%.
- **4** Print as usual.

## <span id="page-13-0"></span>**What Can I Do With My Camera?**

**Capture Still Pictures**  $\Box$ —Enjoy point-and-shoot operation with flash, Self Timer, and zoom features. Use Auto, Sport, Night, Landscape, and Close-up modes to expand your capabilities. The camera screen offers brilliant color reproduction and low battery consumption.

**Capture Videos with Sound <b>C**—Capture videos as QuickTime movies.

**Review**  $\sum$  —Display, protect, and delete pictures and videos. Share pictures (print, email, save as Favorites) and videos (email, save as Favorites).

<span id="page-13-1"></span>**Set Up**  $\uparrow =$ —Customize your camera functions.

#### **What Can I Do With My Pictures and Videos?**

Install the software from the Kodak EasyShare software CD, then:

**Transfer—**Transfer pictures and videos to your computer.

**Share—**Print pictures, order prints online, email pictures and videos.

**Print—**(see [page 68](#page-79-0)) Print pictures directly to your home printer or Kodak EasyShare printer dock 6000. Order prints online from Ofoto, a Kodak Company. Or purchase an optional Kodak multimedia card (MMC) or a secure digital (SD) card and:

 $\bigcirc$  Automatically print to any printer with an MMC/SD slot

 Make prints at an MMC/SD-capable Kodak picture maker [www.kodak.com/go/picturemaker](http://www.kodak.com/go/accessories)

 $\bigcirc$  Take the card to your local photo retailer for professional printing

**Organize—**Use Favorites to organize and retrieve pictures on a computer.

**Edit—**Add special effects to your pictures, make a custom slide show, fix red-eye, crop, rotate, and much more.

For details, click the Help button in the Kodak EasyShare software. Some Macintosh operating systems may support limited Kodak EasyShare software features.

<span id="page-14-0"></span>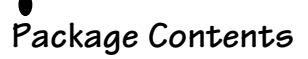

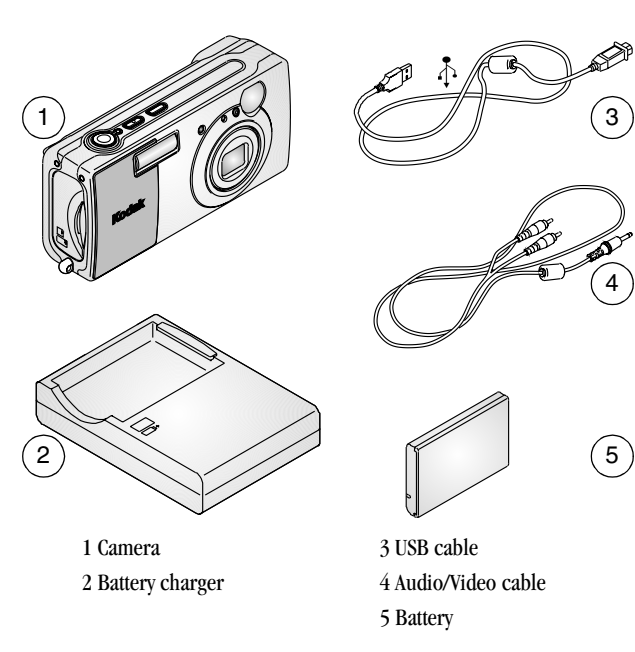

**Not shown:** User's Guide, Quick Start Guide, wrist strap, Kodak EasyShare software CD, custom camera insert. (In some countries, the User's Guide is provided on a CD. Contents may change without notice.)

#### <span id="page-15-0"></span>**Charging the Battery**

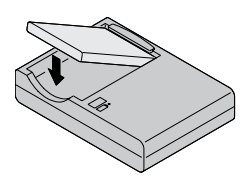

**1** Insert the battery into the (included) charger.

**2** Insert the plug that matches your electrical outlet.

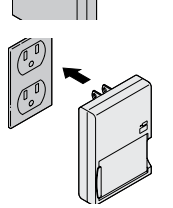

**3** Plug the charger into the outlet. *The indicator light turns red. When the indicator light turns green, remove the battery and unplug the charger. Charging takes approximately 2 hours.*

For expected battery life, see [page 102.](#page-113-2)

You can also charge the battery using the optional Kodak EasyShare printer dock 6000 or the Kodak EasyShare camera dock 6000 [\(page 73\)](#page-84-0). Purchase these and other accessories at a dealer of Kodak products or [www.kodak.com/go/accessories.](http://www.kodak.com/go/accessories)

## <span id="page-16-0"></span>**Loading the Battery**

## CAUTION:

**Use only a Kodak EasyShare Li-Ion rechargeable battery. For important battery and warranty information, see [Using](#page-112-0)  [the Battery, page 101.](#page-112-0)**

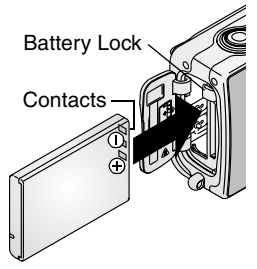

- **1** Turn off the camera.
- **2** Open the battery door.
- **3** Orient the battery as shown, and push it in.

*The battery lock holds the battery in place.*

- **4** Close the battery door.
- NOTE: Slide the battery lock to the side to remove the battery.

### <span id="page-16-1"></span>**Attaching the Wrist Strap**

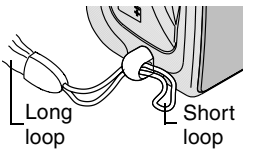

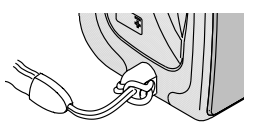

- **1** Thread the short loop of the wrist strap through the wrist strap post.
- **2** Thread the long loop through the short loop.
- **3** Pull until secure.

### <span id="page-17-0"></span>**Mode Dial Settings**

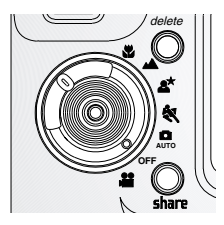

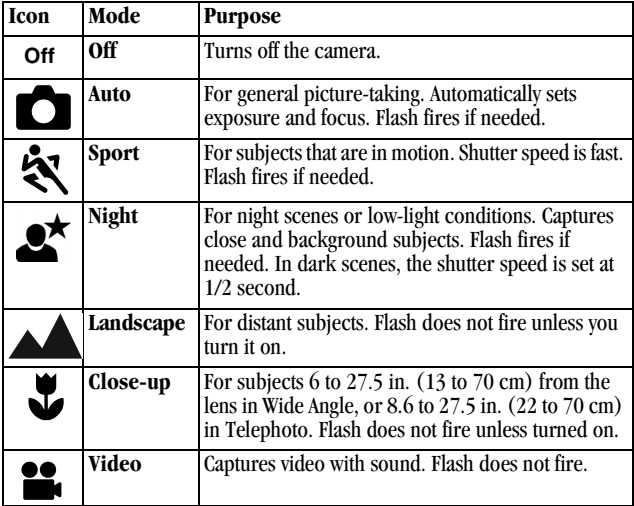

To use individual modes, see [Taking Pictures, page 13.](#page-24-0)

# <span id="page-18-0"></span>**Turning On the Camera**

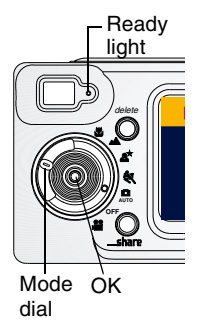

Rotate the Mode dial from Off to any other position.

*The Ready light blinks while the camera performs a self-check, then glows green when the camera is ready to take pictures*  (or videos, if the mode dial is set to  $\bullet$ ).

*In Still and Video modes, status icons appear on the camera screen.*

#### **Adjusting the Display**

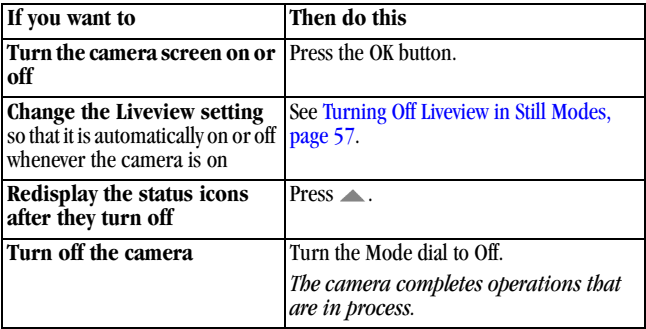

## <span id="page-19-0"></span>**Setting the Date and Time**

#### **Setting the Date & Time, First Time**

The *Date & Time have been reset* message appears the first time you turn on the camera or if the battery is removed for an extended time. (Select Cancel if you want to set the date and time at a later time.)

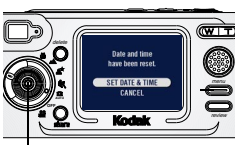

Joystick/OK

**1** With SET DATE & TIME highlighted, press the OK button.

*The Date & Time screen appears.*

**2** Go to step 4 below, [Setting the Date & Time,](#page-19-1)  [Anytime](#page-19-1).

#### <span id="page-19-1"></span>**Setting the Date & Time, Anytime**

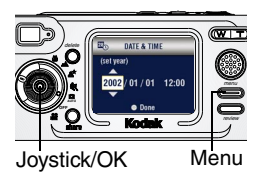

- **1** Turn on the camera. Press the Menu button.
- **2** Press  $\blacktriangle$  to highlight Setup, then press the OK button.
- **3** Press  $\triangle$  to highlight Date & Time, then press the OK button.

*The date format is YYYY/MM/DD. The time is displayed in a 24-hour format.*

- **4** Press  $\blacktriangle$  **f** to change the date and time. Press  $\blacktriangle$  **f** to advance to the next setting.
- **5** When finished, press the OK button.
- **6** Press the Menu button to exit the menu. *The setting remains until you change it.*
- NOTE: Depending on your computer operating system, Kodak EasyShare software may allow your computer to automatically update the camera clock when you connect the camera. See the Kodak EasyShare software Help for details.

## <span id="page-20-0"></span>**Checking Camera Status Area**

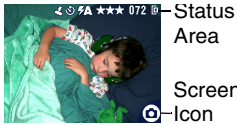

To check the current camera settings, turn the Mode dial from the Off position.

Screen

NOTE: To preserve the camera screen, icons turn off after several seconds. To redisplay them, press  $\triangle$ .

#### **Status Area Icons (Top of Camera Screen)**

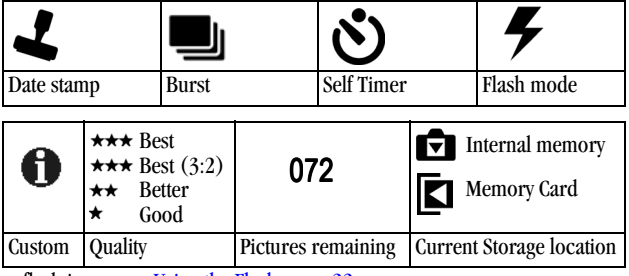

For flash icons, see [Using the Flash, page 22](#page-33-0).

For Share icons, see [When Can I Tag My Pictures and Videos?, page 51](#page-62-1).

#### **Screen Icons (Bottom of Camera Screen)**

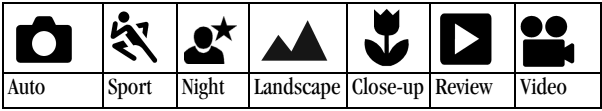

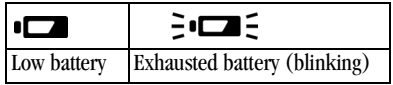

## <span id="page-21-0"></span>**Inserting an MMC/SD Card**

Optional MMC/SD cards provide removable, reusable storage for pictures and videos.

## **A** CAUTION:

**The card can only be inserted one way; forcing it may damage the camera or card.**

**Do not insert or remove a card when the green Ready light is blinking; doing so may damage your pictures, card, or camera.** 

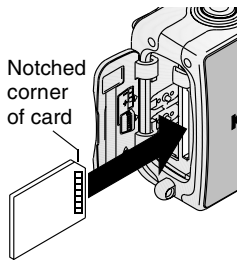

To insert an MMC/SD card:

- **1** Turn off the camera.
- **2** Open the card door.
- **3** Orient the card as shown on the card door.
- **4** Push the card into the slot to seat the connector.
- **5** Close the door.

To remove the card, push it in, then release it. When the card is partially ejected, pull it out.

See [page 98](#page-109-0) for storage capacities. Purchase accessories at a dealer of Kodak products or[www.kodak.com/go/ls633accessories.](http://www.kodak.com/go/accessories)

### <span id="page-22-0"></span>**Choosing Internal Memory or MMC/SD Card**

The camera offers two options for storing pictures and videos:

**Internal Memory**  $\blacksquare$   $\blacksquare$  memory.

**MMC/SD Card**  $\blacksquare$ —Store pictures and videos on a card. The number/length of pictures/videos depends on the size of the card. Purchase accessories at a dealer of Kodak products or [www.kodak.com/go/accessories.](http://www.kodak.com/go/accessories) For storage capacities, see [page 98.](#page-109-0)

#### **Managing Your Storage Location Setting**

- **1** Turn on the camera.
- **2** Press the Menu button.
- **3** Press  $\blacktriangle$  to highlight Image Storage  $\blacktriangleright$ , then press the OK button.

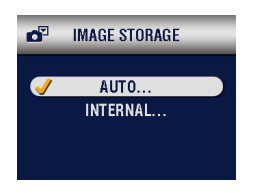

**4** Press  $\blacktriangle$  to highlight an option, then press the OK button:

**Auto (default)—**the camera uses the card if one is in the camera. If not, the camera uses internal memory.

**Internal Memory—**the camera always uses internal memory, even if a card is installed.

- **5** Highlight Continue, then press the OK button again. *The setting remains until you change it and applies to all camera functions.*
- **6** Press the Menu button to exit the menu.

#### **Checking Your Storage Setting**

In **Still and Video modes**, the storage location icon that appears in the status area indicates the camera's storage location. To check the location:

Storage location -

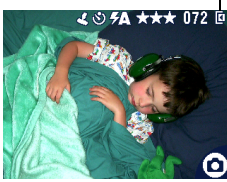

Turn the Mode dial from the Off position.

#### —**Memory Card** —**Internal Memory**

NOTE: To preserve the camera screen, icons turn off after several seconds. To redisplay them, press  $\triangle$ .

#### **Checking a Picture or Video's Location**

In **Review mode**, the storage location icon that appears with a picture indicates the location of the picture or video.

Picture/video

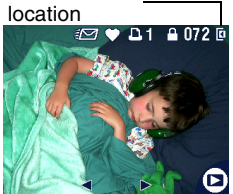

Press the Review button.

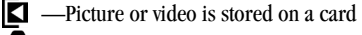

—Picture or video is stored in internal memory

NOTE: To preserve the camera screen, icons turn off after several seconds. To redisplay them, press  $\triangle$ .

# <span id="page-24-0"></span>**2 Taking Pictures**

The camera is ready to take pictures when you turn it on—even if you are in Review, Share, or Setup. (In Video mode, the camera captures video.) Before you take a picture, make sure the storage location is set to your preference (see [page 11](#page-22-0)).

#### <span id="page-24-1"></span>**Auto Mode**

Use Auto for general picture-taking. Exposure, focus, and flash are automatic.

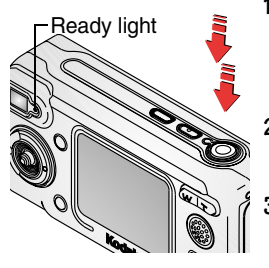

**1** Turn the Mode dial to  $\Box$ .

*The camera screen displays a mode description. To interrupt the description,*   $press \rightarrow$ .

- **2** Use the viewfinder or camera screen to frame your subject. (To turn Liveview on or off, press the OK button.)
- **3** Press the Shutter button *half-way and hold*. (This sets the exposure and focus so you get the best possible picture.)
- **4** When the Ready light glows green, press the Shutter button *the rest of the way down* to take the picture.
- **5** When the Ready light blinks green, the picture is being saved; you can still take pictures. If the Ready light is red, wait until it turns green.

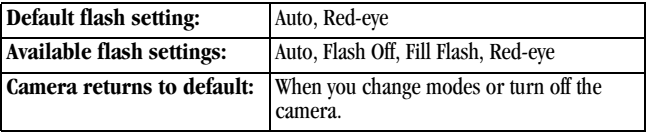

## <span id="page-25-0"></span>**Sport Mode**

Use this mode when the subject is in motion.

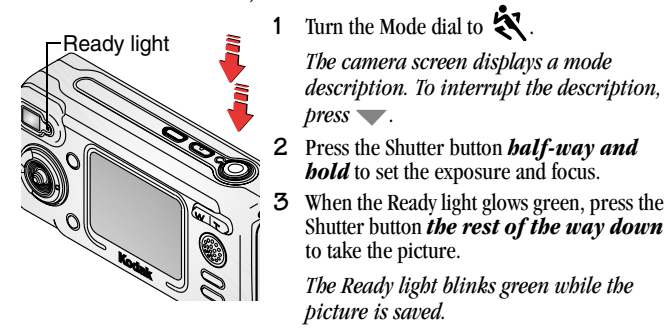

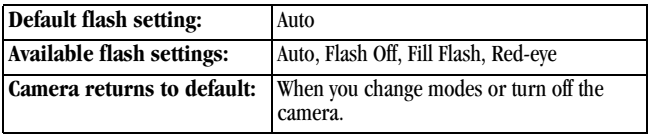

# <span id="page-26-0"></span>**Night Mode**

Use this mode for night scenes or low-light conditions. The flash illuminates close subjects. A longer exposure captures more detail of background subjects.

NOTE: To avoid blurry pictures caused by slow shutter speed, place the camera on a flat, steady surface or use a tripod.

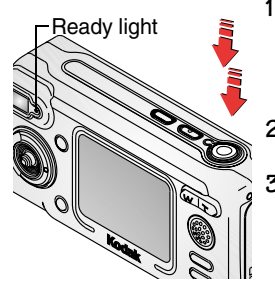

**1** Turn the Mode dial to  $\bullet\star$ .

*The camera screen displays a mode description. To interrupt the description, press .*

- **2** Press the Shutter button *half-way and hold* to set the exposure and focus.
- **3** When the Ready light glows green, press the Shutter button *the rest of the way down* to take the picture.

*The Ready light blinks green while the picture is saved.*

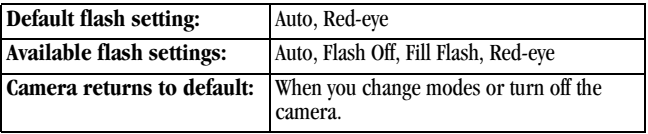

#### <span id="page-27-0"></span>**Landscape Mode**

Use this mode to capture distant subjects, such as landscape scenes.

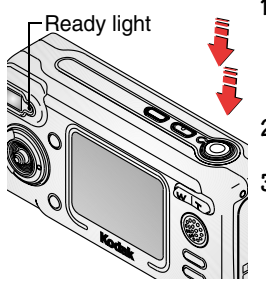

**1** Turn the Mode dial to  $\triangle$ 

*The camera screen displays a mode description. To interrupt the description, press .*

- **2** Press the Shutter button *half-way and hold* to set the exposure.
- **3** When the Ready light glows green, press the Shutter button *the rest of the way down* to take the picture.

*The Ready light blinks green while the picture is saved.*

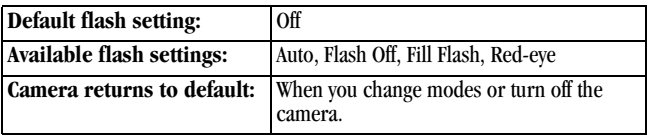

# <span id="page-28-0"></span>**Close-up Mode**

Use this mode to capture subjects 6 to 27.5 in. (13 to 70 cm) from the lens in Wide Angle, or 8.6 to 27.5 in. (22 to 70 cm) in Telephoto.

NOTE: For the best possible pictures in Close-up mode:

- $\bigcirc$  Use the camera screen to frame your subject.
- Direct as much ambient light onto the subject as possible. If you turn on the flash when the subject is closer than  $1.5$  ft  $(0.5 \text{ m})$ , overexposure and undesired shadows may result.

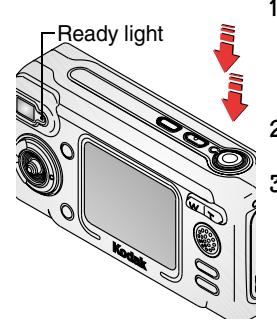

**1** Turn the Mode dial to  $\sum$ 

*Liveview turns on. The camera screen displays a mode description. To interrupt the description, press*  $\rightarrow$ .

- **2** Press the Shutter button *half-way and hold* to set the exposure and focus.
- **3** When the Ready light glows green, press the Shutter button *the rest of the way down* to take the picture.

*The Ready light blinks green while the picture is saved.*

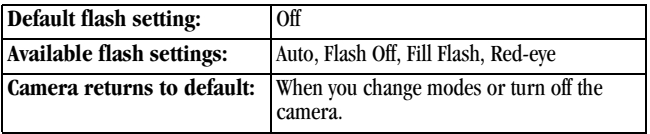

# <span id="page-29-0"></span>**Liveview—Framing with the Camera Screen**

The camera screen displays a live image of what the lens sees (Liveview). Use the camera screen to frame your subject.

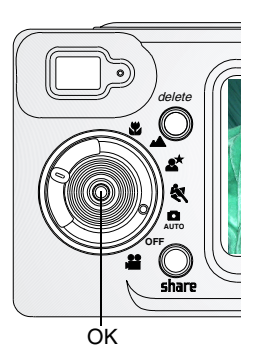

- **1** Turn the Mode dial to any Still position.
- **2** Frame your subject in the camera screen.
- **3** Press the Shutter button *half-way and hold* to set the exposure and focus, then press *the rest of the way down* to take the picture.
- **4** To turn off Liveview, press the OK button.

To use the Auto Focus Framing Marks, see [page 20.](#page-31-1)

To change the Liveview setting so that it is off whenever the camera is on, see [page 57.](#page-68-0)

# <span id="page-30-0"></span>**Quickview—Reviewing the Picture Just Taken**

After you take a picture, the camera screen displays a Quickview of that picture for approximately 5 seconds. While the picture is displayed, you can:

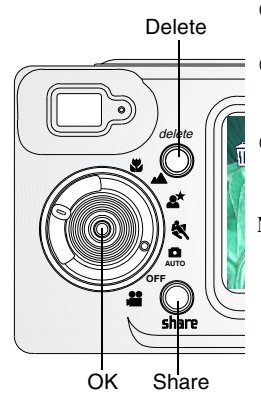

- **Review it:** If you take no action, the picture is saved.
- **Share it:** Press the Share button to tag the picture for print, email, or as a Favorite.  $($ See [page 51.](#page-62-1) $)$
- **Delete it:** Press the Delete button while the picture and  $\frac{1}{\mathbf{m}}$  are displayed. Follow the prompts to delete the picture.
- NOTE: Only the final of a burst series of pictures (see [page 26](#page-37-1)) is displayed during Quickview. If you select Delete, all pictures in the burst series are deleted. To delete selectively, do so in Review (see page  $41$ ).

To save battery power, you can turn off the Quickview feature. (See [page 56](#page-67-1).)

## <span id="page-31-1"></span><span id="page-31-0"></span>**Using the Auto Focus Framing Marks**

For the best possible pictures, the camera attempts to focus on foreground subjects (even if the subjects are not centered in the scene).

- **1** Turn on the camera in any Still mode (except Landscape). *The camera screen turns on.*
- **2** Use the camera screen to frame your subject. Press the Shutter button *half-way and hold* to set the exposure and focus.
- **3** The framing marks indicate the main focus area or areas. When the framing marks turn red, focus is achieved. If the camera is not focusing on the desired subject (or if the framing marks disappear), release your finger, recompose the scene, and repeat Step 2.

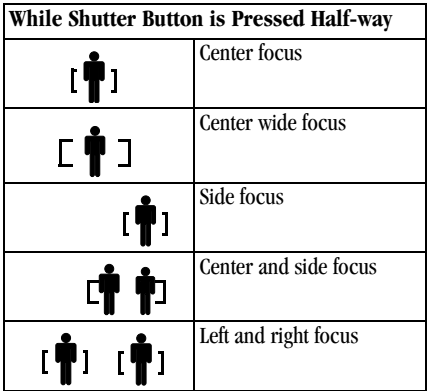

- **4** Press the Shutter button *the rest of the way down* to take the picture.
- NOTE: Framing marks appear when the camera screen is on. (Framing marks do not appear in Landscape mode.) When the focus is set to Center Zone, focus is fixed at Center wide (see [page 32\)](#page-43-1).

# <span id="page-32-0"></span>**Using the Optical Zoom**

Use Optical Zoom to get up to 3X closer to your subject. Optical zoom is effective when the lens is no closer than  $23.6$  in.  $(60 \text{ cm})$  to the subject. When you turn on the camera, the lens extends to the Wide Angle position.

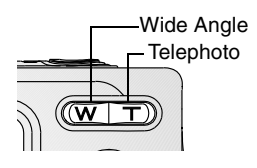

- **1** Use the viewfinder or camera screen to frame your subject.
- **2** Press Telephoto (T) to zoom in. Press Wide Angle (W) to zoom out.

*The lens extends or retracts. The viewfinder or camera screen displays the zoomed image.* 

**3** Press the Shutter button *half-way and hold* to set the exposure and focus, then press *the rest of the way down* to take the picture.

<span id="page-32-1"></span>NOTE: The lens retracts when the camera is turned off.

## **Using the Advanced Digital Zoom**

Use Advanced Digital Zoom to get an additional 3.3X magnification beyond Optical Zoom.

IMPORTANT: *Even with the camera's Advanced Digital Zoom, you may notice a decrease in printed image quality when using Digital Zoom.*

- **1** If Liveview is off, press the OK button to turn it on.
- **2** Press Telephoto (T) to the Optical Zoom limit. Release the button, then press it again.

*The camera screen displays the zoomed image and the magnification*   $(such as \overline{\odot} 6.0X)$ .

**3** Press the Shutter button *half-way and hold* to set the exposure and focus, then press *the rest of the way down* to take the picture.

NOTE: You can change the way the digital zoom is turned on. See [page 58.](#page-69-0)

## <span id="page-33-0"></span>**Using the Flash**

Use the flash when you take pictures at night, indoors, or outdoors in heavy shadows. The flash setting can be changed in any Still mode; the default flash setting is restored when you exit the mode or turn off the camera.

#### **Flash Range**

 $\bigcirc$  Wide Angle: 2 to 11.2 ft (0.6 to 3.4 m) at ISO 140

 $\bigcirc$  Telephoto: 2 to 6.6 ft (0.6 to 2.0 m) at ISO 140

#### **Turning On the Flash**

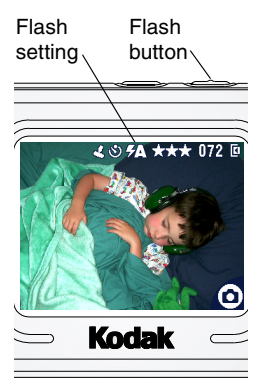

Press the  $\blacktriangleright$  button repeatedly to scroll through the flash options. *The flash icon that is displayed in the* 

*camera screen status area [\(page 9](#page-20-0)) is the active option.* 

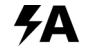

**Auto Flash**—flash fires when the lighting conditions require it.

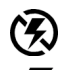

**Off—**flash never fires.

**Fill**—flash fires every time you take a picture, regardless of the lighting conditions.

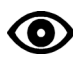

**Red-eye—**flash fires once so the subject's eyes become accustomed to the flash, then fires again when the picture is taken. (If the lighting conditions require flash but do not require Red-eye reduction, the flash may fire only once.)

# **Flash Settings In Each Mode**

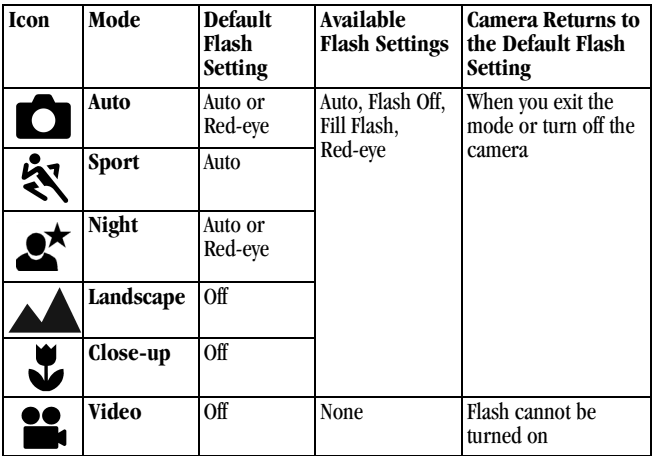

#### **Other Flash Screen Information**

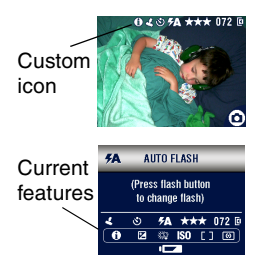

When the Custom  $\bullet$  icon appears in the status area, press the Flash button to determine your custom settings.

*The camera screen displays the features that are currently set.*
## **Putting Yourself in the Picture**

The Self Timer creates a 10-second delay between the time you press the Shutter button and the time the picture is taken.

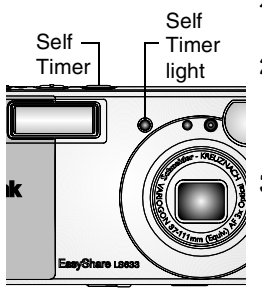

- **1** Place the camera on a flat surface or use a tripod.
- **2** In any Still mode, press the Self Timer button.

*The Self Timer icon*  $\bullet$  *appears in the status area.*

**3** Compose the scene. Then press the Shutter button *half-way and hold* to set the exposure and focus, then press *the rest of the way down*. Move so that you are in the scene.

*The red Self Timer light blinks slowly for 8 seconds (then quickly for 2 seconds) before the picture is taken.*

*The Self Timer turns off after you take the picture or if you change modes.*

*To cancel the Self Timer before the picture is taken, press the Self Timer button. (The Self Timer setting remains active.)*

*To turn off the Self Timer, press the Self Timer button twice.*

## **Taking a Burst Series of Pictures**

Burst lets you to take up to 4 pictures in quick succession (approximately 1.4 frames per second). Burst is ideal for capturing sporting events or objects in motion. When you use the Burst feature, the Flash and the Self Timer are disabled.

#### **Turn On Burst**

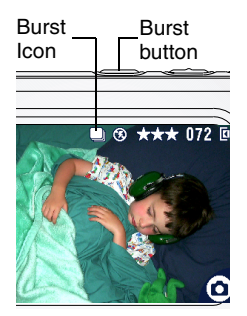

In any Still mode, press the Self Timer button **twice**.

*The Burst icon* **q** *appears in the status area. The setting remains until you change it or turn off the camera.*

#### **Take the Pictures**

- **1** Press the Shutter button *half-way and hold* to set the auto-focus and exposure for all the pictures in the sequence.
- **2** Press the Shutter button *the rest of the way down* and hold it to take the pictures.

*The camera takes up to 4 pictures in quick succession. It stops taking pictures when the Shutter button is released, when 4 pictures are taken, or when there is no more storage space.*

*Exposure, focus, white balance, and orientation that are set for the first picture are applied to all 4 pictures.*

## **Still Menus**

To access these features, press the Menu button while in any Still mode.

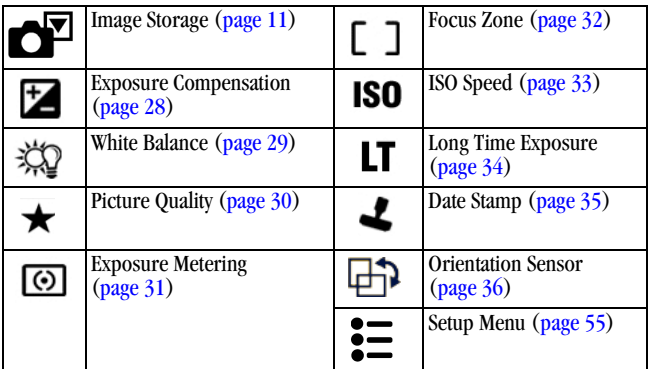

To exit the menu, press the Menu button again.

## <span id="page-39-0"></span>**Setting Exposure Compensation**

Use Exposure Compensation to control how much light enters the camera. This setting is useful for taking pictures in contrast-heavy scenes, or for retaking pictures when you are not satisfied with the brightness.

Adjust the exposure by plus or minus 2 steps in 1/2-step increments.

NOTE: Exposure Compensation cannot be used with Long Time Exposure.

- **1** In any Still mode, press the Menu button.
- **2** Press  $\blacktriangle$  to highlight Exposure Compensation  $\blacktriangleright$ , then press the OK button.

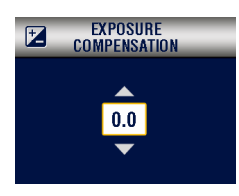

- **3** Press  $\blacktriangle$  to select the Exposure Compensation setting.
	- $\bigcirc$  If pictures are too light, decrease the value.
	- If pictures are too dark, increase the value.
- **4** Press the OK button to accept the change.
- **5** Press the Menu button to exit the menu.
- **6** Use the camera screen to frame your subject. Press the Shutter button *half-way and hold* to set the focus, then *press the rest of the way down* to take the picture.

*This setting remains until you change the Mode dial or turn off the camera.*

## <span id="page-40-0"></span>**Setting White Balance**

Whites can look white in daylight, but different under other lighting conditions. Use White Balance to correct the color shifts that result from shooting pictures under different light sources.

- **1** In any Still mode, press the Menu button.
- **2** Press  $\blacktriangle$  to highlight White Balance  $\chi$ , then press the OK button.

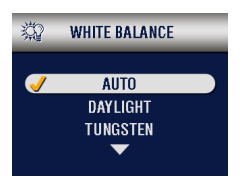

**3** Press  $\blacktriangle$  to highlight an option, then press the OK button.

> **Auto (default)** — automatically corrects white balance. Ideal for general picture taking.

**Daylight**—for pictures in natural lighting.

**Tungsten**—corrects the orange cast of household incandescent (tungsten) or halogen light bulbs. Ideal for indoor pictures without flash.

**Fluorescent**—corrects the green cast of fluorescent lighting. Ideal for indoor pictures under fluorescent lighting without flash.

**4** Press the Menu button to exit the menu.

*This setting remains until you change it or turn off the camera.*

## <span id="page-41-0"></span>**Setting Picture Quality**

Use the Quality setting to select a picture resolution.

**1** In any Still mode, press the Menu button.

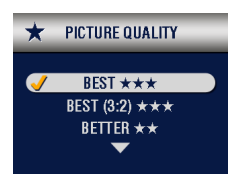

- **2** Press  $\blacktriangleleft$  to highlight Quality  $\blacktriangleleft$ , then press the OK button.
- **3** Highlight an option:

**Best**  $\star \star \star (3.1 \text{ MP})$ **—for printing up** to 11 x 14 in.(28 x 36 cm); pictures are highest resolution and largest file size. **★★★** appears in the status area.

**Best (3:2)**  $\star \star \star (2.8 \text{ MP})$ —for ideal  $4 \times 6$  in.  $(10 \times 15$  cm) printing on the Kodak EasyShare printer dock 6000 and other printing solutions. (See [page 68.](#page-79-0)) **★★★** appears in the status area.

**Better**  $\star \star$  (2.1 MP)—for printing up to  $8 \times 10$  in.  $(20 \times 25 \text{ cm})$ ; pictures are medium resolution with smaller file size. **★★** appears in the status area.

**Good**  $\bigstar$  **(1.0 MP)—for emailing,** Internet, or screen display; pictures are lowest resolution and smallest file size. **★** appears in the status area.

- **4** Press the OK button.
- **5** Press the Menu button to exit the menu. *This setting remains until you change it.*

## <span id="page-42-0"></span>**Setting Exposure Metering**

Use Exposure Metering to ensure that the proper amount of light enters the camera lens.

- **1** In any Still mode, press the Menu button.
- **2** Press  $\blacktriangle$  to highlight Exposure Metering  $\textcircled{6}$ , then press the OK button.

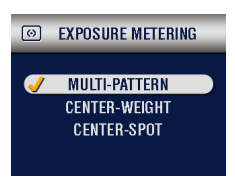

**3** Press  $\blacktriangle$  to highlight an option, then press the OK button.

> **Multi-pattern (default)** —evaluates lighting conditions throughout the image to give an optimum picture exposure. Ideal for general picture taking.

**Center-weight**—evaluates the lighting conditions of the subject centered in the viewfinder.

**Center-spot**—similar to Center-weighted, except the metering is concentrated on a smaller area of the subject centered in the viewfinder. Ideal when you need an exact exposure of a specific area in the picture.

**4** Press the Menu button to exit the menu.

*This setting remains until you change it.*

## <span id="page-43-0"></span>**Setting Focus Zone**

Use the Focus Zone to select a large or a concentrated area of focus.

- **1** In any Still mode, press the Menu button.
- **2** Press  $\blacktriangle$  to highlight Focus Zone  $\lceil \square \rceil$ , then press the OK button.

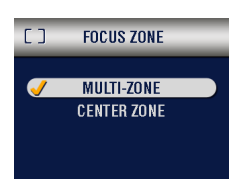

**3** Press  $\blacktriangle$  to highlight an option, then press the OK button.

> **Multi-zone (default)**— evaluates 3 zones to give an even picture focus. Ideal for general picture taking.

**Center zone**—evaluates the small area centered in the viewfinder. Ideal when precise focus of a specific area in the picture is needed.

**4** Press the Menu button to exit the menu.

*This setting remains until you change it.*

## <span id="page-44-0"></span>**Setting ISO Speed**

The ISO setting controls the camera's sensitivity to light. Use a lower ISO setting in brightly lit scenes; use a higher ISO setting for low-light scenes.

- NOTE: ISO settings are available in Auto, Landscape, and Close-up modes (unless Long Time Exposure is set). Higher ISO speeds may create a picture that is "noisier" than a picture taken at lower ISO speeds.
- **1** Press the Menu button.
- **2** Press  $\blacktriangle$  to highlight ISO Speed **SO**, then press the OK button.

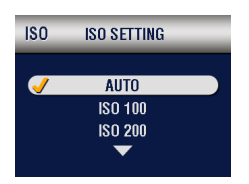

**3** Press  $\triangle$  to highlight an option, then press the OK button.

> **AUTO (default)**—sets an ISO speed (100-200) based on scene brightness. Ideal for general picture taking.

**ISO 100**—for daylight pictures in bright sun, when fine detail is needed. Ideal for portraits or nature scenes.

**ISO 200**—for cloudy, overcast days. Ideal when you need extra speed without sacrificing image quality.

**ISO 400**—for dusk or night pictures when flash is prohibited. Ideal for sporting events and excellent for indoor shots with or without flash.

**4** Press the Menu button to exit the menu. *This setting remains until you change it.*

## <span id="page-45-0"></span>**Setting Long Time Exposure**

Use Long Time Exposure to control how long the shutter stays open and to portray a sense of motion. Settings are: None, 0.5, 1, 2, and 4 seconds.

NOTE: Long Time Exposure cannot be used with Exposure Compensation or manual ISO speed setting. For the best picture quality, Long Time Exposure ISO speed is fixed at 100.

#### **Set Long Time Exposure**

- **1** In any Still mode, press the Menu button.
- **2** Press  $\blacktriangle$  to highlight Long Time Exposure LT, then press the OK button.

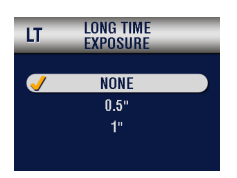

- **3** Press  $\blacktriangle$  to select an option, then press the OK button.
- **4** Press the Menu button to exit the menu.

#### **Take the Picture**

- **1** Place the camera on a flat surface or use a tripod.
- **2** Use the camera screen to frame your subject. Press the Shutter button *half-way and hold* to set the focus. Press *the rest of the way down* to take the picture.

*This setting remains until you change the Mode dial or turn off the camera.*

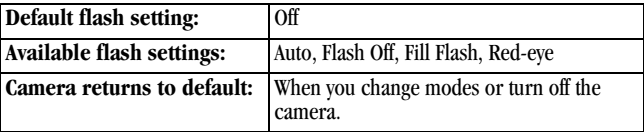

## <span id="page-46-0"></span>**Placing the Date on Pictures**

Use the Date Stamp setting to imprint the date on your pictures.

- **1** Make sure the camera clock is set to the correct date ([page 8](#page-19-0)).
- **2** In any Still mode, press the Menu button.
- **3** Press  $\blacktriangle$  to highlight Date Stamp  $\blacktriangle$ , then press the OK button.

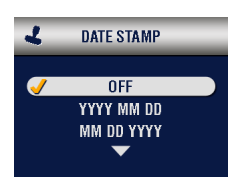

- **4** Press  $\blacktriangle$  to highlight an option, then press the OK button.
- **5** Press the Menu button to exit the menu.

*The current date is printed in the bottom right corner of new pictures. This setting remains until you change it.*

## <span id="page-47-0"></span>**Setting the Orientation Sensor**

If you rotate the camera to take a picture (for example, a portrait shot), the Orientation Sensor reorients the picture so that it is displayed correct side up.

The Orientation Sensor is turned on as the default. You can turn it off so that pictures are displayed in their original orientation.

- NOTE: When your subject is above or below you (such as pictures of an object in the sky, on the ground, or when pointing down at small objects on a table), **turn off the Orientation Sensor** so that pictures are not rotated unnecessarily.
- **1** In any Still mode, press the Menu button.
- **2** Press  $\blacktriangle$  to highlight Orientation Sensor  $\Box$ , then press the OK button.

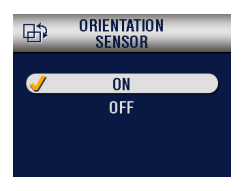

- **3** Press  $\blacktriangle$  to highlight On or Off, then press the OK button.
- **4** Press the Menu button to exit the menu.

*This setting remains until you change it.*

# **3 Taking Videos**

Use Video mode  $\blacksquare$  to take videos or to customize video-taking settings. Before you take a video, make sure your picture storage location is set the way you want it (see [page 11](#page-22-0)).

NOTE: Flash is not available in Video mode. You can change Optical Zoom before (but not during) video recording.

## **Taking a Video**

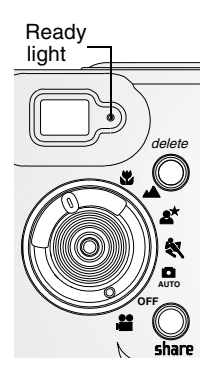

**1** Turn the Mode dial to Video  $\blacksquare$ .

*A live image, camera status, and the recording time available appear on the camera screen.*

- **2** Use the viewfinder or camera screen to frame your subject.
- **3** To begin recording, press the Shutter button completely down and release within 2 seconds.

*The Ready light blinks green and the Self Timer light stays on while recording.* 

**4** To stop recording, press the Shutter button again.

*Recording also stops if the storage location is full. See [page 98](#page-109-0) for video storage capacities.*

NOTE: If you prefer, press the Shutter button completely down *and hold it* to begin recording. To stop recording, release the Shutter button after pressing for more than 2 seconds.

## <span id="page-49-0"></span>**Quickview—Reviewing the Video Just Taken**

After you take a video, the camera screen displays the first frame of the video for approximately 5 seconds. While the frame is displayed, you can:

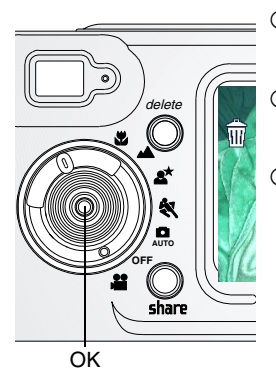

- **Play it:** Press the OK button. Press to adjust the volume. Press OK again to pause the video.
- **Share it:** Press the Share button to tag the video for email or as a Favorite (see [page 51](#page-62-0)).
- **Delete it:** Press the Delete button while the video and  $\frac{1}{\mathbf{m}}$  are displayed.

You can turn off the Quickview feature. (See [page 56.](#page-67-0)) When Quickview is turned off, the video is not displayed on the camera screen after you take it.

## **Using the Optical Zoom**

Use Optical Zoom to get up to 3X closer to your subject. When you turn on the camera, the lens is set to the Wide Angle position.

NOTE: You can change Optical Zoom before (but not during) video recording.

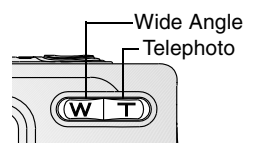

- **1** Use the viewfinder or camera screen to frame your subject.
- **2** Press Telephoto (T) to zoom in. Press Wide Angle (W) to zoom out.

*The lens extends or retracts. The viewfinder or camera screen displays the zoomed image.* 

**3** Press the Shutter button to take the video.

### **Video Menus**

To access these features, press the Menu button while in Video mode.

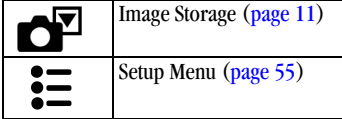

## **Putting Yourself in the Video**

The Self Timer creates a 10-second delay between the time you press the Shutter button and the time video recording begins.

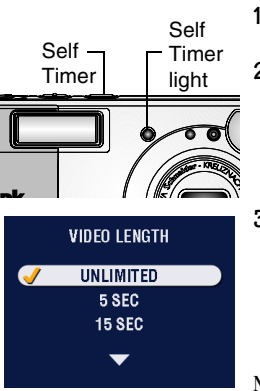

- **1** Place the camera on a flat surface or use a tripod.
- **2** Turn the Mode dial to Video **10**, then press the Self Timer button.
- **3** Press  $\triangle$  to highlight a Video Length option, then press the OK button:

**Unlimited—**records until you stop recording or until storage is full.

**Seconds—**records for the specified time or until storage is full.

- NOTE: If the current storage location does not have adequate space, some video length options are not displayed. (See [page 98](#page-109-0) for video storage capacities.)
- **4** Compose the scene, then press the Shutter button completely down. Move so that you are in the scene.

*The red Self Timer light blinks slowly for 8 seconds (then quickly for 2 seconds) before the video is taken.*

*To cancel the Self Timer before the video is taken, press the Self Timer button. (The Self Timer setting remains active.)*

*To turn off the Self Timer, press the Self Timer button twice.*

## <span id="page-52-0"></span>**4 Reviewing Pictures and Videos**

Press the Review button to view and work with your pictures and videos.

**Remember, press the Shutter button to take a picture anytime—even in Review.**

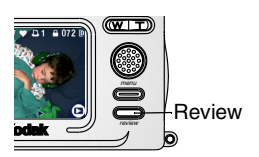

**1** Press the Review button.

*The camera screen displays the last picture or video taken.*

**2** Press the Review button to exit Review.

### **Picture and Video Icons**

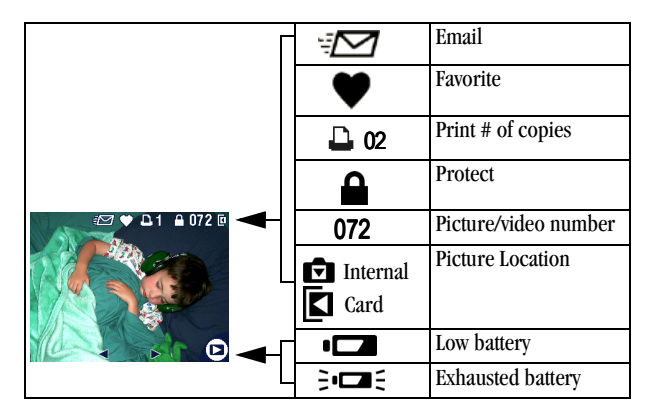

## **Viewing Single Pictures and Videos**

- **1** Press the Review button.
- **2** Press  $\langle \rangle$  to scroll backward or forward through pictures and videos. For fast scrolling, press and hold  $\langle \rangle$ .

### <span id="page-53-0"></span>**Viewing Multiple Pictures and Videos**

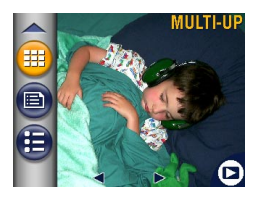

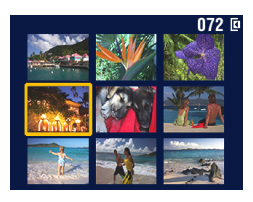

- **1** Press the Review button.
- 2 Either press  $\bullet$ , or  $\bullet$  Press the Menu button.
	-
	- $\bigcirc$  Press  $\bigcirc$  to highlight Multi-up
	- Press the OK button.

*Thumbnails of nine pictures and videos are displayed at once.*

- **3** Press  $\blacktriangle$  to display the previous or next row of thumbnails.
- **4** Press  $\blacklozenge$  to scroll through the thumbnails one at a time.

*The selected picture is highlighted in yellow.*

**5** Press the OK button to display a single view of the selected picture.

## <span id="page-54-0"></span>**Playing a Video**

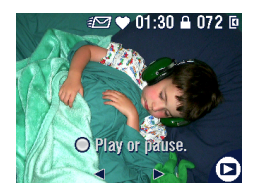

- **1** Press the Review button.
- **2** Press  $\langle \rangle$  to locate a video (or highlight one in multiple view).
- **3** To play a video, press the OK button. To pause, press the OK button during playback.
- **4** To adjust the volume, press  $\blacktriangle$  **during** playback.
- **5** To rewind a video, press  $\triangleleft$  during playback. To replay the video, press the OK button.
- **6** To go to the previous or next picture or video, press  $\langle \rangle$  while no video is playing.

### <span id="page-54-1"></span>**Deleting Pictures and Videos**

- **1** Press the Review button.
- **2** Press  $\langle \rangle$  to locate a picture or video (or highlight one in multiple view), then press the Delete button.

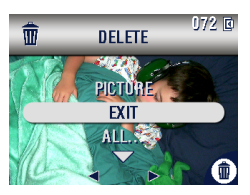

**3** Press  $\blacktriangle$  to highlight an option, then press the OK button:

**PICTURE or VIDEO—**deletes the displayed picture or video.

**EXIT—**exits the Delete screen.

**ALL—**deletes all pictures and videos from your current storage location.

- **4** To delete other pictures and videos, press  $\langle \rangle$ .
- **5** To exit delete, press the Delete button.
- NOTE: Protected pictures and videos cannot be deleted in this manner. Remove protection before deleting ([page 45](#page-56-0)).

### **Review Menus**

To access these features, press the Menu button while in Review.

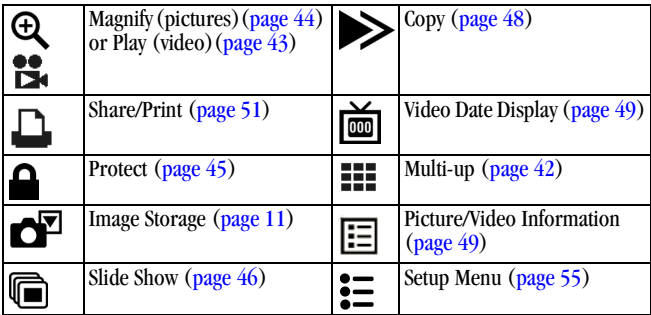

## <span id="page-55-0"></span>**Magnifying Pictures**

Use the Magnify feature to zoom in to different areas of a picture.

**1** Press the Review button, then locate a picture.

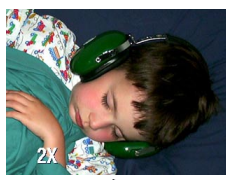

- **2** To magnify at 2X, press the OK button. To magnify at 4X, press the OK button again.
- NOTE: You can also press the Menu button, highlight  $\mathbf{\Theta}$ , then press the OK button.

*The picture is magnified. The magnification value is displayed.*

- **3** Press  $\blacktriangle$   $\blacktriangleright$   $\blacktriangleleft$   $\blacktriangleright$  to see different parts of the picture.
- **4** Press the OK button to redisplay the picture at the 1X (original) size.
- **5** Press  $\blacklozenge$  to view another picture, or press the Review button to exit Review mode.

## <span id="page-56-0"></span>**Protecting Pictures and Videos From Deletion**

- **1** Press the Review button, then locate the picture or video to protect.
- **2** Press the Menu button.

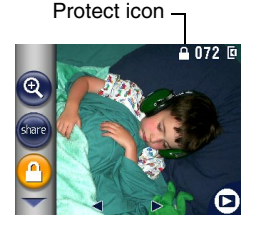

**3** Press  $\blacktriangle$  to highlight Protect  $\blacktriangle$ , then press the OK button.

*The picture or video is protected and cannot be deleted. The Protect icon appears with the protected picture or video.*

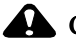

#### **A** CAUTION:

**Formatting internal memory or MMC/SD card deletes all (including protected) pictures, videos, and email addresses.** 

- **4** To remove protection, press the OK button again.
- **5** Press the Menu button to exit the menu.

### <span id="page-57-0"></span>**Running a Slide Show**

Use the Slide Show to display your pictures and videos on the camera screen. To run a slide show on a television or on any external device, see [page 47](#page-58-0). To save battery power, use an optional Kodak 5-volt AC adapter ( $\overline{page 76}$  $\overline{page 76}$  $\overline{page 76}$ ).

#### **Starting the Slide Show**

- **1** Press the Review button, then press the Menu button.
- **2** Press  $\blacktriangle$  **f** to highlight Slide Show  $\binom{2}{1}$ , then press the OK button.

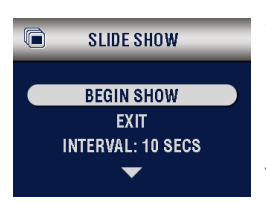

**3** Press  $\blacktriangle$  to highlight Begin Show, then press the OK button.

*Each picture and video is displayed once, in the order in which you took them. Then the camera returns to the Menu screen.*

**4** To cancel the Slide Show, press the OK button.

#### **Changing the Slide Show Display Interval**

The default interval setting displays each picture for 5 seconds. You can increase the display interval to up to 60 seconds.

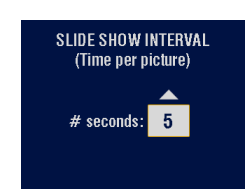

- **1** On the Slide Show menu, press  $\triangle$  to highlight Interval, then press the OK button.
- **2** Select a display interval.

To scroll through the seconds quickly, press and hold  $\blacktriangle$ / $\blacktriangledown$ .

**3** Press the OK button.

*The interval setting remains until you change it.*

#### **Running a Continuous Slide Show Loop**

When you turn on Loop, the slide show is continuously repeated.

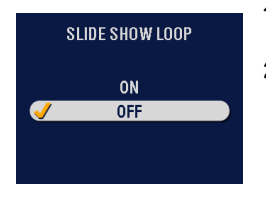

- **1** On the Slide Show menu, press  $\rightarrow \rightarrow \infty$  to highlight Loop, then press the OK button.
- **2** Press  $\triangle$  to highlight On, then press the OK button.

*When you start a slide show, it repeats until you cancel it by pressing the OK button or until battery power is exhausted. The Loop setting remains until you change it.*

#### <span id="page-58-1"></span><span id="page-58-0"></span>**Displaying Pictures and Videos on a Television**

You can display pictures and videos on a television, computer monitor, or any device equipped with a video input. (Images may not look as good on a television as on a computer monitor or when printed.)

NOTE: Ensure that the Video Out setting is correctly set to NTSC or PAL [\(page 59\)](#page-70-0).

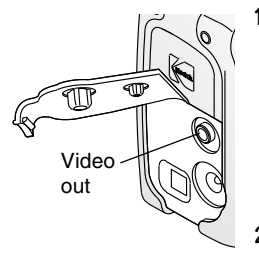

**1** Connect the audio/video cable (included) from the camera video-out port to the television video-in port (yellow) and audio-in port (white). (See your television User's Guide for details.)

*The camera screen and speaker turn off; the television screen acts as the camera display.*

**2** Review pictures and videos on the television screen.

NOTE: If you connect or disconnect the audio/video cable while a slide show is running, the slide show stops.

## <span id="page-59-0"></span>**Copying Pictures and Videos**

You can copy pictures and videos from a card to internal memory or from internal memory to a card.

#### **Before you copy, make sure that:**

- $\Omega$  A card is inserted in the camera.
- The camera's picture storage location is set to the location **from** which you are copying. See [Choosing Internal Memory or MMC/SD Card, page 11.](#page-22-0)

#### **Copy pictures or videos:**

- **1** Press the Review button, then press the Menu button.
- **2** Press  $\blacktriangle$  to highlight Copy  $\blacktriangleright$ , then press the OK button.

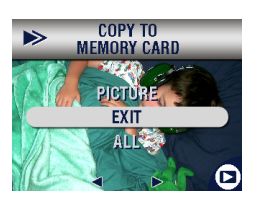

**3** Press  $\blacktriangle$  to highlight an option: **PICTURE or VIDEO—**copies the current picture or video.

**EXIT—**returns to the Review menu.

**ALL—**copies all pictures and videos from your selected storage location to the other location.

**4** Press the OK button.

*A progress bar monitors the copy process until complete. (For information on picture numbering, see [page 99](#page-110-0).)*

NOTE:

- $\bigcirc$  Pictures and videos are copied, not moved. To remove pictures and videos from the original location after they are copied, delete them (see [page 43\)](#page-54-1).
- $\Omega$  Tags that you applied for print, email, and Favorites are not copied. Protection settings are not copied. To apply protection to a picture or video, see [page 45.](#page-56-0)

## <span id="page-60-0"></span>**Displaying Video Date**

To display the capture date and time (only during video playback on the camera):

- **1** Press the Review button, then press the Menu button.
- **2** Press  $\blacktriangle$  to highlight Video Date Display, then press the OK button.

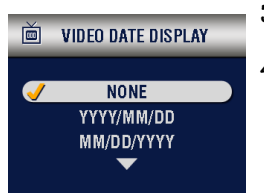

- **3** Press  $\blacktriangle$  to highlight an option, then press the OK button.
- **4** Press the Menu button to exit the menu.

*The capture date and time appear during video playback on the camera. This setting remains until you change it.*

## <span id="page-60-1"></span>**Viewing Picture/Video Information**

**1** Press the Review button, then press the Menu button.

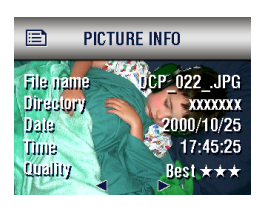

**2** Press  $\triangle$  to highlight Picture (or Video) Info, then press the OK button.

*Information about the picture or video is displayed.* 

**3** To view information on the next or previous picture or video, press  $\langle \rangle$ . Press the Menu button to exit the menu.

## <span id="page-62-0"></span>**5 Sharing Pictures and Videos**

The Share button lets you "**tag**" your pictures and videos. When they are transferred to your computer, you can share:

#### **Tagged Pictures Tagged Videos**

- $\bigcirc$  By print
- $\bigcirc$  By email

- O By email
- $\Omega$  As Favorites
- $\bigcirc$  As Favorites, for easy organization on your computer

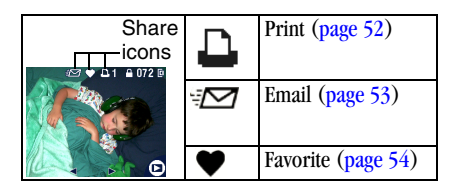

## **When Can I Tag My Pictures and Videos?**

Tag pictures and videos whenever they appear on the camera screen:

- $\bigcirc$  Just after you take them, during Quickview (see [page 19](#page-30-0) and [page 38](#page-49-0))
- $\bigcirc$  After pressing the Review button (see [page 41](#page-52-0))
- $\Omega$  By pressing the Share button at any time.

*The last picture taken and the Share menu are displayed.*

NOTE: Tags remain until removed. If a tagged picture or video is copied, the tag is **not** copied. In a burst series, only the last picture is tagged during Quickview. For details on organizing, printing, or emailing, click the Help button in the Kodak EasyShare software. .

## <span id="page-63-0"></span>**Tagging Pictures for Printing**

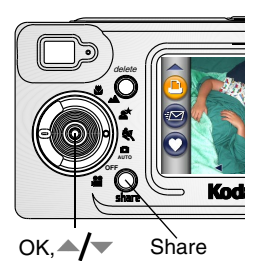

- **1** Press the Review button, then locate a picture.
- **2** Press the Share button. Highlight Print  $\Box$ , then press the OK button.\*
- **3** Press  $\blacktriangle$  to select the number of copies (0-99). Zero removes the tag for that picture.

*The Print icon*  $\Box$  *appears in the status area. The default quantity is one. (To change the default, see [page 56.](#page-67-1))*

- **4 Optional:** You can apply a print quantity to adjacent pictures. Press  $\langle \hat{f} \rangle$  to locate a picture. Keep the print quantity as is, or press  $\blacktriangle$  to change it. Repeat this step until the desired print quantity is applied to the pictures.
- **5** Press the OK button. Then press the Share button to exit the menu.

<sup>\*</sup> To tag all pictures in the storage location, highlight Print All  $\Box$  , press the OK button, then indicate the number of copies as described above. Print All is not available in Quickview.

To remove the print tagging for all pictures in the storage location, highlight Cancel Prints, then press the OK button. Cancel Prints is not available in Quickview.

#### <span id="page-63-1"></span>**Printing Tagged Pictures**

To print pictures, see [page 68.](#page-79-0)

## <span id="page-64-0"></span>**Tagging Pictures and Videos for Emailing**

First, use Kodak EasyShare software to create an email address book on your computer. Then, copy up to 32 email addresses to the camera's internal memory. For details, click the Help button in the Kodak EasyShare software.

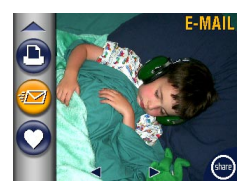

- **1** Press the Review button, then locate a picture or video.
- **2** Press the Share button. Highlight Email  $\equiv$   $\sim$ , then press the OK button.
- **3** Press  $\blacktriangle$  to highlight an email address, then press the OK button. To send the picture to more than one person, repeat this step for each address.

*Selected addresses are checked; the email icon*  $\mathbb{Z}$  *abbears in the status area.* 

- **4** To remove a selection, highlight a checked address and press the OK button. To remove all email selections, highlight Clear All.
- **5** Press  $\blacktriangle$  to highlight Exit, then press the OK button.

*Your selections are saved.*

**6** Press the Share button to exit the menu.

#### **Emailing Tagged Pictures and Videos**

When you transfer the tagged pictures and videos to your computer, the Kodak EasyShare software email screen opens and lets you send the pictures and videos to the addresses you specified.

For details on address books and emailing, click the Help button in the Kodak EasyShare software.

## <span id="page-65-0"></span>**Tagging Pictures and Videos as Favorites**

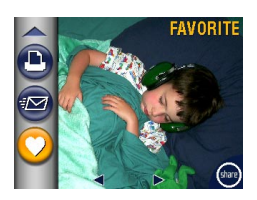

**1** Press the Review button, then locate a picture or video.

- **2** Press the Share button.
- **3** Press  $\blacktriangle$  to highlight Favorite  $\blacktriangleright$ , then press the OK button.

*The Favorite icon*  $\bullet$  *appears in the status area.*

- **4** To remove the tag, press the OK button again.
- **5** Press the Share button to exit the menu.

#### **Using Favorites On Your Computer**

When you transfer tagged pictures and videos to your computer, you can use Kodak EasyShare software to retrieve, organize, and label them by subject, date, event, or any category you choose.

For details, click the Help button in the Kodak EasyShare software.

## <span id="page-66-0"></span>**6 Customizing Your Camera Settings**

Use Setup to customize camera settings according to your preferences.

## **To Access Setup Mode/Menus**

- **1** In any mode (including Review), press the Menu button.
- **2** Press  $\blacktriangle$  to highlight Setup  $\boldsymbol{\frac{3}{2}}$ , then press the OK button.

### **Setup Menus**

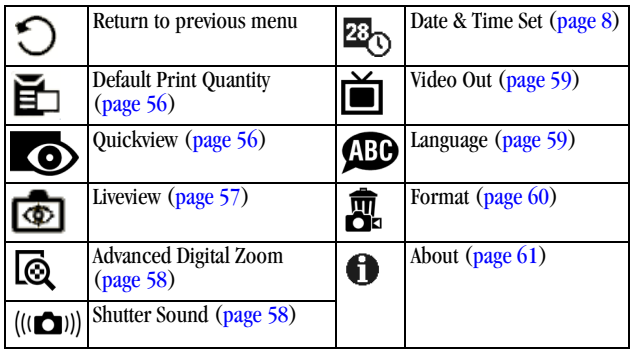

## <span id="page-67-2"></span><span id="page-67-1"></span>**Changing the Default Print Quantity**

The Default Print Quantity setting determines the value that is displayed on the Share Print screen [\(page 52\)](#page-63-1). The default value is 1.

- **1** Press the Menu button.
- **2** Press  $\blacktriangle$  to highlight Setup  $\ddagger \equiv$ , then press the OK button.

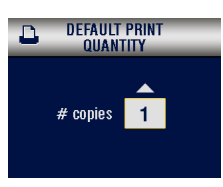

- **3** Press  $\blacktriangle$  to highlight Default Print Quantity  $\mathbf{E}$ , then press the OK button.
- **4** Press  $\blacktriangle$  to select the new default quantity, then press the OK button.
- **5** Press the Menu button to exit the menu.

*This setting remains until you change it.*

## <span id="page-67-3"></span><span id="page-67-0"></span>**Turning Off Quickview**

After you take a picture or video, Quickview displays it on the camera screen for approximately 5 seconds (see [page 19](#page-30-0) and [page 38\)](#page-49-0). To save battery power, turn off Quickview.

- **1** Press the Menu button.
- **2** Press  $\blacktriangle$  to highlight Setup  $\ddot{\Xi}$ , then press the OK button.
- **3** Press  $\blacktriangle$  to highlight Quickview  $\blacktriangleright$ , then press the OK button.

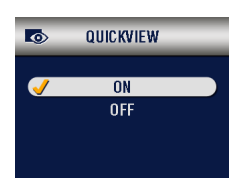

- **4** Press  $\blacktriangle$  to highlight Off, then press the OK button.
- **5** Press the Menu button to exit the menu.

*The picture is not displayed on the camera screen after you take it. To see the picture or video, press the Review button. This setting remains until you change it.*

## <span id="page-68-0"></span>**Turning Off Liveview in Still Modes**

The Liveview feature lets you use the camera screen as a viewfinder (see [page 18\)](#page-29-0). The default setting is Liveview On.

To change the Liveview default from On to Off:

- **1** Press the Menu button.
- **2** Press  $\blacktriangle$  to highlight Setup  $\ddagger \equiv$ , then press the OK button.
- **3** Press  $\blacktriangle$  **f** to highlight Liveview  $\boxed{\clubsuit}$ , then press the OK button.

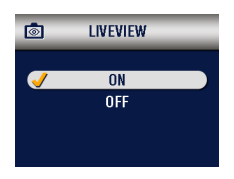

**4** Press  $\blacktriangle$  to highlight Off, then press the OK button

*Liveview is now Off by default. You can still press the OK button to turn Liveview off and on.*

**5** Press the Menu button to exit the menu.

*This setting remains until you change it.*

## <span id="page-69-1"></span>**Changing Advanced Digital Zoom**

- **1** Press the Menu button.
- **2** Press  $\blacktriangleleft$  to highlight Setup  $\ddot{\equiv}$ , then press the OK button.

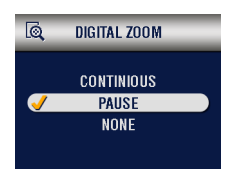

- **3** Press  $\blacktriangle$  to highlight Advanced Digital Zoom  $\overrightarrow{R}$ , then press the OK button.
- **4** Press  $\blacktriangle$  to highlight an option: **Continuous—**digital zoom automatically turns on after the Telephoto button is pressed to the optical zoom limit and held. **Pause—**digital zoom turns on after the Telephoto button is pressed to the optical zoom limit, then is pressed again.

**None—**disables digital zoom.

**5** Press the Menu button to exit the menu.

## <span id="page-69-0"></span>**Turning Off the Shutter Sound**

- **1** Press the Menu button.
- **2** Press  $\blacktriangle$  to highlight Setup  $\boldsymbol{\frac{3}{2}}$ , then press the OK button.
- **3** Press  $\blacktriangle$  to highlight Shutter Sound ( $\blacktriangle$ )), then press the OK button.

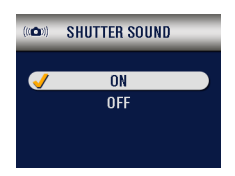

**4** Press  $\blacktriangle$  to highlight Off, then press the OK button.

*No sound plays when a picture is taken.*

**5** Press the Menu button to exit the menu. *This setting remains until you change it.*

## <span id="page-70-1"></span><span id="page-70-0"></span>**Setting Video Out**

Video Out must be set correctly to run a slide show on a television or other external device (see [page 47](#page-58-1)).

- **1** Press the Menu button.
- **2** Press  $\blacktriangle$  to highlight Setup  $\boldsymbol{\frac{3}{2}}$ , then press the OK button.
- **3** Press  $\blacktriangle$  to highlight Video Out  $\blacktriangleright$ , then press the OK button.

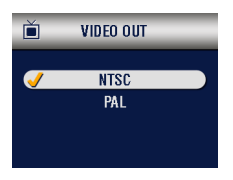

**4** Press  $\blacktriangle$  to highlight an option: **NTSC—**used in most countries except those in Europe and China. North America and Japan use NTSC.

**PAL—**used in Europe and China.

- **5** Press the OK button to accept the change.
- **6** Press the Menu button to exit the menu.

*This setting remains until you change it.*

## <span id="page-70-2"></span>**Selecting a Language**

You can display menus and screen messages in different languages.

- **1** Press the Menu button.
- **2** Press  $\blacktriangle$  to highlight Setup  $\blacktriangleright$  to henry henry the OK button.
- **3** Press  $\blacktriangle$  to highlight Language  $\text{CD}$ , then press the OK button.

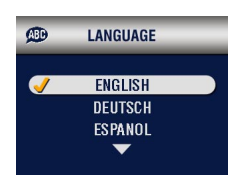

- **4** Highlight an option, then press the OK button.
- **5** Press the Menu button to exit the menu.

*Text is displayed in the selected language. This setting remains until you change it.*

#### <span id="page-71-0"></span>**Formatting Internal Memory or MMC/SD Card**

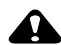

### CAUTION:

**Formatting a card erases all pictures and videos, including those that are protected. Formatting internal memory erases all pictures, videos, and email addresses. (To restore addresses, see Kodak EasyShare software Help.) Removing a card during formatting may damage the card.** 

- **1** Press the Menu button.
- **2** Press  $\blacktriangle$  to highlight Setup  $\boldsymbol{\frac{3}{2}}$ , then press the OK button.
- **3** Press  $\blacktriangle$  to highlight Format  $\blacksquare$ , then press the OK button.

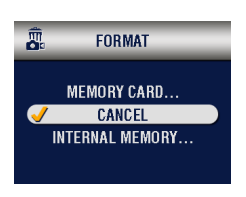

- **4** Press  $\triangle$  to highlight an option: **MEMORY CARD—**deletes everything on the card; formats the card.
	- **CANCEL—**exits without making a change.

**INTERNAL MEMORY—**deletes everything in internal memory; formats the internal memory.

- **5** Press the OK button.
- **6** Highlight Continue Format, then press the OK button. *When the formatting is complete, the Setup menu appears.*
# **Viewing Camera Information**

- **1** Press the Menu button.
- **2** Press  $\blacktriangleleft$  to highlight Setup  $\ddot{\equiv}$ , then press the OK button.

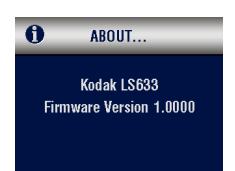

**3** Press  $\blacktriangleleft$  to highlight About  $\blacklozenge$ , then press the OK button.

*The camera model and the current firmware version appear.*

**4** Press the Menu button to exit the menu.

# <span id="page-74-0"></span>**7 Installing the Software**

NOTE: To install software on computers running Windows 2000, Windows XP Pro, or Mac OS X, you need administrator privileges. See your computer user's guide.

#### *Windows* **System Requirements**

- Personal computer running Windows 98, 98SE, ME, 2000, or XP OS
- 233 MHz processor or greater (300 MHz recommended for Windows 2000 and XP)
- 64 MB of available RAM (128 MB recommended)
- $\bigcirc$  100 MB of available hard disk space
- Q CD-ROM drive
- Built-in USB port
- $\overline{Q}$  Color monitor with a minimum resolution of 800 x 600 pixels: High Color (16-bit) or True Color (24-bit) recommended
- $\Omega$  Internet access for online printing and emailing

### *Mac* **OS X System Requirements**

- $\bigcirc$  Macintosh computer with a G3 or G4 processor
- $\bigcirc$  Mac OS 10.1.2, minimum
- 128 MB of available RAM
- $Q$  200 MB of available hard disk space
- Q CD-ROM drive
- Built-in USB port
- $\overline{Q}$  Color monitor with a minimum resolution of 800 x 600 pixels; thousands or millions of colors recommended
- $\Omega$  Internet access for online printing and emailing

#### *Mac* **OS 8.6 and 9.x System Requirements**

- PowerPC-based Macintosh computer
- $\bigcirc$  Mac OS 8.6 or 9.x
- 64 MB of available RAM
- $Q$  200 MB of available hard disk space
- Q CD-ROM drive
- Built-in USB port
- $\bigcirc$  Color monitor with a minimum resolution of 800 x 600 pixels; thousands or millions of colors recommended
- $\Omega$  Internet access for online printing and emailing
- NOTE: Mac OS 8.6 and 9.x do not support the Share button functions. Mac OS X is recommended for full functionality.

# **Install the Software**

For information on the software applications included on the Kodak EasyShare software CD, click the Help button in the Kodak EasyShare software..

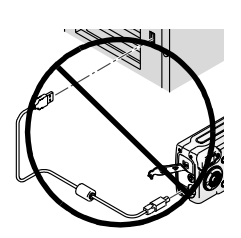

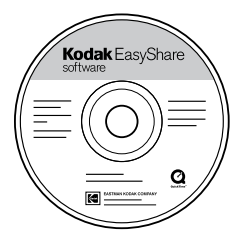

#### **A** CAUTION:

**Install the software from the Kodak EasyShare software CD**  *before* **connecting the camera or optional camera dock to the computer. Failure to do so may cause the software to load incorrectly.** 

- **1** Before you begin, close **all** software applications that are open on your computer (including anti-virus software).
- **2** Place the Kodak EasyShare software CD into the CD-ROM drive.
- **3** Load the software:

**Windows-based computer —**if the first install window does not appear, choose Run from the Start menu and type **d:\setup.exe** where **d** is the drive letter that contains the CD.

**Mac OS 8.6 or 9.x—**on the install window, click Continue.

**Mac OS X—**double-click the CD icon on the desktop, then click the Install icon.

- **4** Follow the on-screen instructions to install the software.
	- $\bigcirc$  Select Typical to automatically install the most commonly used applications.
	- $\bigcirc$  Select Custom to choose the applications you wish to install.
- NOTE: When prompted, take a few minutes to electronically register your camera and software. This lets you receive information regarding software updates and registers some of the products included with the camera. You must be connected to your Internet service provider to register electronically.

 [To register later, see](www.kodak.com/go/accessories ) [www.kodak.com/go/register.](www.kodak.com/go/register)

**5** If prompted, restart the computer. If you turned off anti-virus software, turn it back on. See the anti-virus software manual for details.

# <span id="page-78-0"></span>**8 Connecting Camera to Computer**

# **A** CAUTION:

**Install Kodak EasyShare software before connecting the camera or camera dock to the computer. Failure to do so may cause the software to load incorrectly.**

You can transfer pictures and videos from the camera to the computer using:

- The (included) USB cable
- The (optional) Kodak EasyShare camera dock 6000. See [page 69](#page-80-0) for connecting with the camera dock.
- <span id="page-78-1"></span> The (optional) Kodak EasyShare printer dock 6000. Purchase accessories at a dealer of Kodak products or [www.kodak.com/go/accessories.](http://www.kodak.com/go/accessories)

#### **Transferring Pictures with the USB Cable**

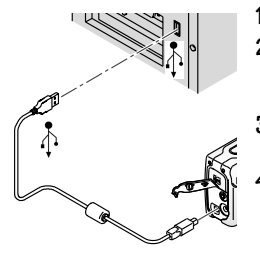

**1** Turn off the camera.

- **2** Plug the labeled  $\overrightarrow{\Lambda}$  end of the USB cable into the labeled USB port on your computer. See your computer user's guide for details.
- **3** Plug the other end of the USB cable into the labeled USB port on the camera.
- **4** Turn on the camera.

 *Kodak EasyShare software opens and prompts you through the transfer process.* 

NOTE: You can also use a Kodak multi-card reader or Kodak SD multimedia card reader-writer to transfer your pictures.

## **Printing Pictures from Your Computer**

For details on printing pictures from your computer, click the Help button in the Kodak EasyShare software..

#### **Printing From an Optional MMC/SD Card**

- $\Omega$  Automatically print tagged pictures when you insert your card into a printer with an MMC/SD slot. See your printer user's guide for details.
- Make prints at an MMC/SD-capable Kodak picture maker. (Contact a location prior to visiting. See [www.kodak.com/go/picturemaker](http://www.kodak.com/go/accessories).)
- $\bigcirc$  Take the card to your local photo retailer for professional printing.

#### **Ordering Prints Online**

Kodak EasyShare print service (provided by Ofoto [www.ofoto.com](http://www.ofoto.com)) is one of the many online print services offered in the Kodak EasyShare software. You can easily:

- Upload your pictures.
- Edit, enhance, and add borders to your pictures.
- $\bigcirc$  Store pictures, and share them with family and friends.
- $\bigcirc$  Order high-quality prints, photo greeting cards, frames, and albums—and have them delivered to your door.

#### **Print With or Without a Computer**

Dock your camera to the Kodak EasyShare printer dock 6000 and print directly—without using a computer. Purchase this and other accessories at a dealer of Kodak products or [www.kodak.com/go/accessories.](http://www.kodak.com/go/accessories)

# <span id="page-80-0"></span>**9 Using the Camera Dock 6000**

The Kodak EasyShare camera dock 6000:

- Makes it easy to transfer pictures and videos to the computer.
- $\bigcirc$  Charges the Kodak EasyShare Li-Ion rechargeable battery that came with your LS633 camera.
- $\bigcirc$  Supplies power to the camera.

You can purchase a camera dock at a dealer of Kodak products or at [www.kodak.com/go/accessories](http://www.kodak.com/go/accessories).

## **Camera Dock 6000 Package Contents**

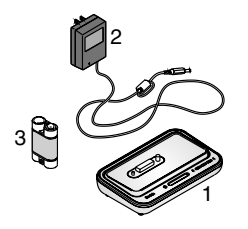

- **1** Camera dock 6000
- **2** 5-volt AC adapter

*Your AC adapter may differ from the one pictured.*

- **3** Kodak EasyShare Ni-MH rechargeable battery pack \*
- **4** Quick Start Guide (not shown)

#### **\*Important Note about the Ni-MH Battery**

Do not use the Ni-MH rechargeable battery pack (item #3 above) that is packaged with the camera dock. It is incompatible with the Kodak EasyShare LS633 zoom digital camera.

Instead, use the Li-Ion rechargeable battery that came with your camera ([page 5](#page-16-0)). It is rechargeable with the camera dock 6000.

#### **Installing the Custom Camera Insert**

A **universal insert** is pre-installed in the camera dock. It allows all Kodak EasyShare CX/DX6000 series and LS600 series cameras to use the camera dock.

A **custom insert** is included with your camera. It provides a perfect fit and more stability for the Kodak EasyShare LS633 zoom digital camera.

#### **Remove the Universal Insert**

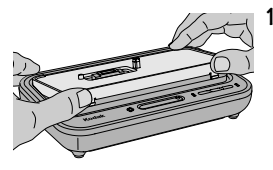

**1** Place your thumbs against the front of the universal insert. Press in and lift.

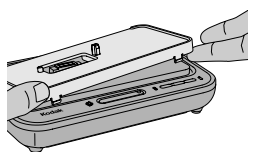

- **2** Lift the side edge of the insert, then remove the insert from the dock.
- **3** Save the universal insert as a spare.

#### **Install the Custom Insert**

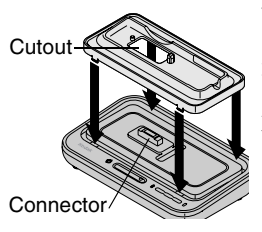

- **1** Position the custom insert so that the cutout lines up with the camera dock connector.
- **2** Fit the insert into the groove in the dock. Snap it into place.
- NOTE: To order a custom insert for your camera, visit

[www.kodak.com/go/ls633accessories](http://www.kodak.com/go/ls633accessories).

# <span id="page-82-0"></span>**Connecting the Camera Dock 6000**

After the Kodak EasyShare software is loaded (see [page 63](#page-74-0)), connect the camera dock to your computer and to a power outlet. You need:

 $\bigcirc$  The USB cable included with your camera

 $\bigcirc$  The 5-volt AC adapter included with the camera dock

IMPORTANT: *Make sure your camera is NOT in the camera dock when you are connecting to power and the computer.*

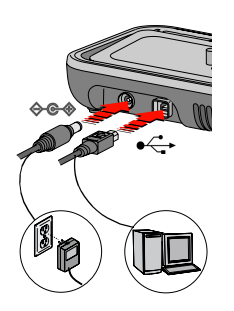

- **1** Plug the labeled  $\bigcap$  end of the USB cable into the labeled USB port on your computer. See your computer user's guide for details.
- **2** Plug the other end of the USB cable into the square USB connector on the back of the camera dock.
- **3** Plug the AC adapter into the round power connector on the back of the camera dock and into a power outlet.

*Your AC adapter may differ from the one pictured or may have additional plugs. Use the plug that accommodates your type of power outlet.*

IMPORTANT: *Use only the 5-volt AC adapter included with the camera dock 6000. Other adapters may cause damage to your camera, camera dock, or AC adapter.*

#### <span id="page-83-0"></span>**Docking the Camera**

To charge the battery or to transfer pictures and videos from the camera to the computer:

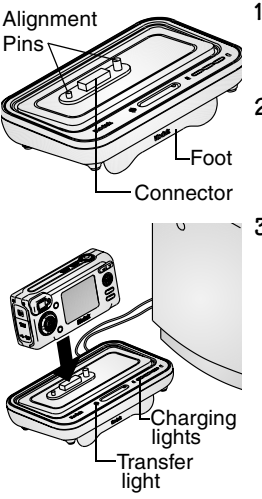

- **1** Flip down the camera dock foot. *The camera dock now sits at the proper angle for viewing the camera screen.*
- **2** Turn off the camera.
- **3** Match the connector and alignment pins on the camera dock to the camera. Push down until the camera is securely seated.

#### *The Transfer light glows green when the camera is seated.*

*If a rechargeable battery is in the camera, the first battery charging light glows green.*

*The camera is now powered by the camera dock instead of the camera batteries.*

# **Charging the Battery**

- **1** Make sure the Kodak EasyShare Li-Ion rechargeable battery is installed in the camera (see [page 5](#page-16-0)).
- **2** Turn off the camera and place it in the camera dock (see [page 72](#page-83-0)). *If the battery requires charging, charging begins after a brief battery check.*
- $\bigcirc$  Full charging takes about 2.5 hours.
- $\bigcirc$  Charging stops if you turn on the camera. If the camera is left in the camera dock with the power on, charging resumes when the camera enters auto power-off (see [page 102](#page-113-0)).
- Charging is suspended during picture transfer.

#### **Charging Light Status**

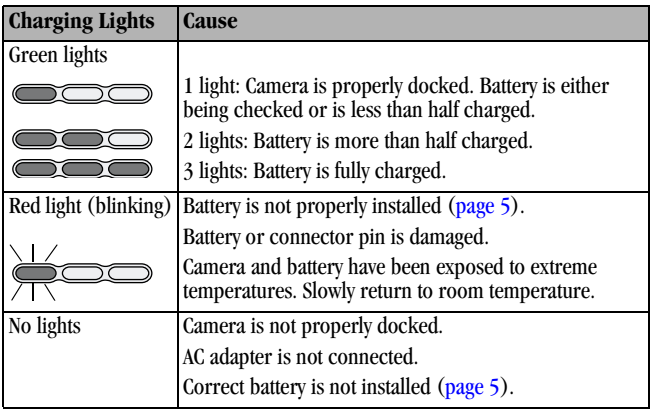

#### **Transferring Pictures**

After the Kodak EasyShare software is loaded on your computer (see [page 63\)](#page-74-0), you can transfer pictures and videos from your camera to your computer.

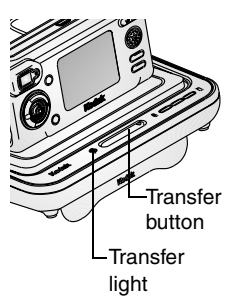

- **1** Turn off the camera and place it in the camera dock.
- **2** Push the Transfer button.

*The Transfer light blinks green while the pictures and videos are transferring.*

*Messages about the transfer status appear on the camera screen. Kodak EasyShare software automatically opens on your computer.*

NOTE: After transferring, the camera dock resumes charging as necessary.

#### **Transfer Light Status**

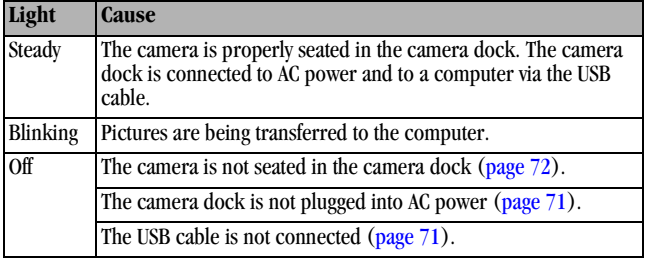

#### **Need Help Using the Software?**

<span id="page-86-0"></span>For details on organizing, printing, emailing, and editing your pictures, click the Help button in the Kodak EasyShare software screens.

#### **Troubleshooting—Camera Dock 6000**

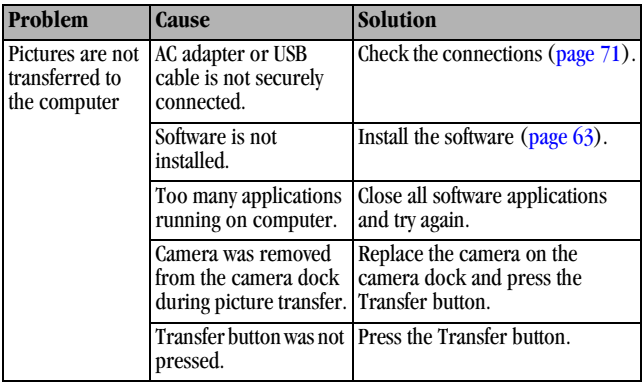

#### **Earlier Cameras and Docks**

Your Kodak EasyShare camera dock 6000 requires a Kodak EasyShare CX/DX 6000 or LS600 series digital camera.

Earlier camera models (Kodak EasyShare 4000 series and previous) require the original Kodak EasyShare camera dock or camera dock II.

#### **Using the AC Adapter to Power the Camera**

You can use the 5-volt AC adapter that came with the Kodak EasyShare camera dock 6000 to power the camera. The adapter **cannot** charge the battery.

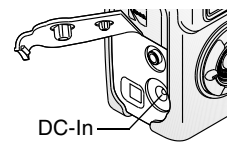

- **1** Connect the AC adapter to the DC-In port.
- **2** Connect the other end of the AC adapter to an electrical outlet.

[Purchase batteries and AC adapters at](http://www.kodak.com/go/accessories)  [www.kodak.com/go/accessories](http://www.kodak.com/go/accessories).

### **Camera Dock 6000 Specifications**

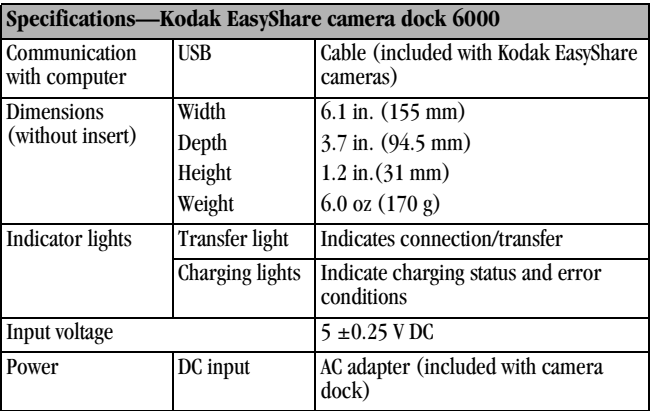

# <span id="page-88-0"></span>**10Troubleshooting**

When you have questions about your camera or camera dock 6000, start here. Additional technical information is available in the ReadMe file located on the Kodak EasyShare software CD. For updates to Troubleshooting information, see [www.kodak.com/go/ls633support.](http://www.kodak.com/go/ls633support)

## **Troubleshooting—Camera**

#### **Camera Problems**

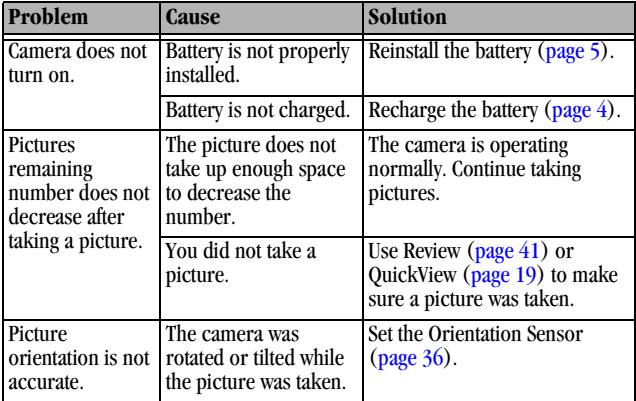

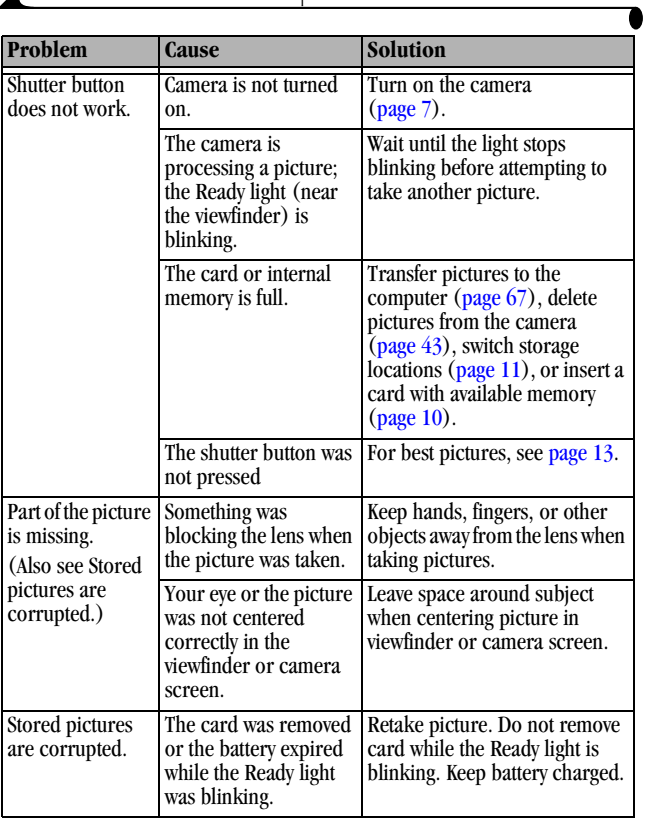

Г Ï

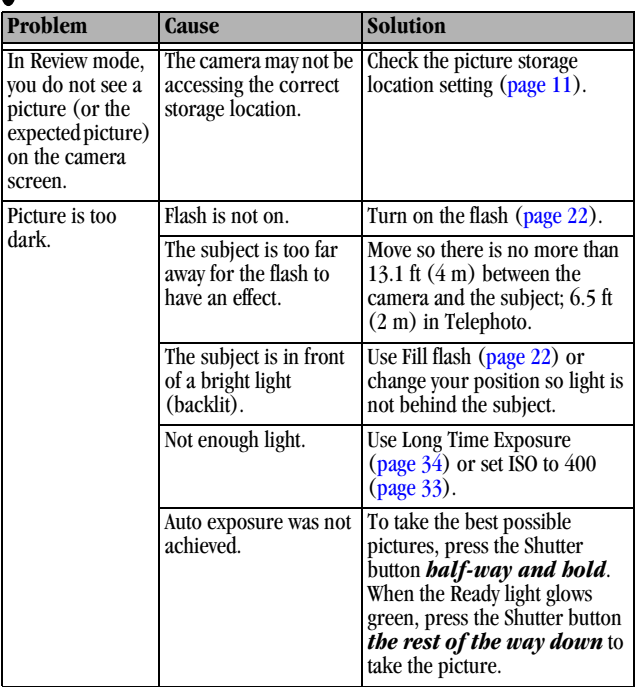

ヽ

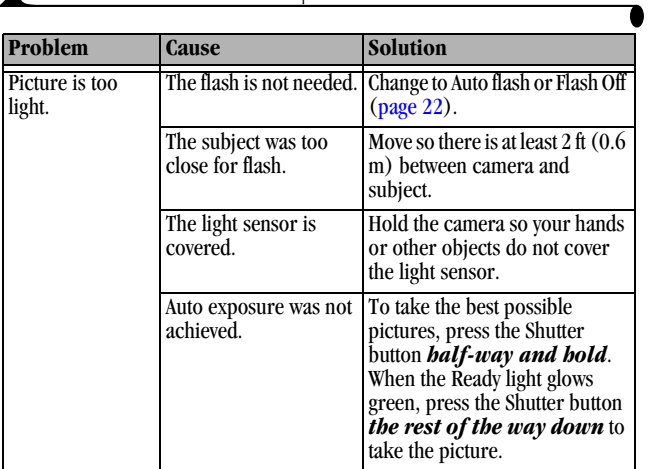

Æ

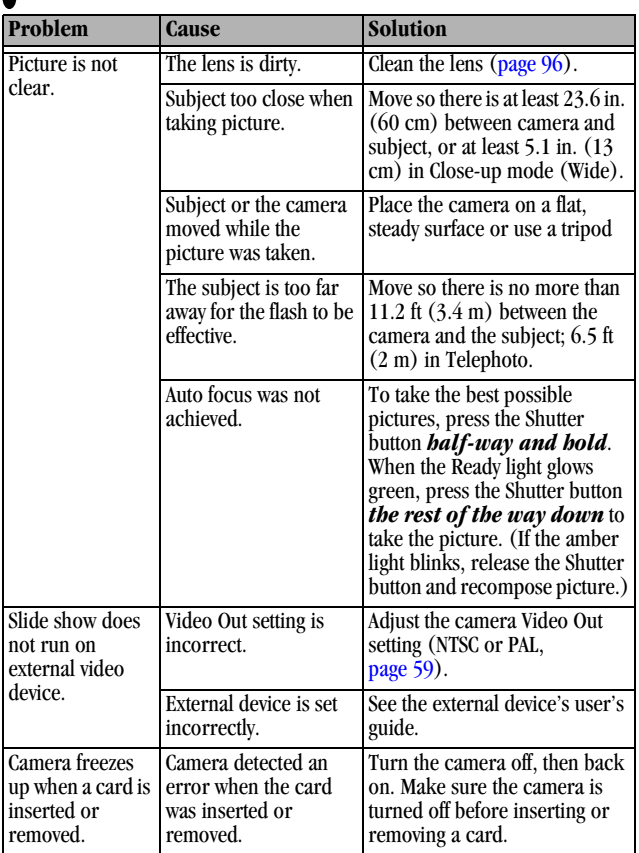

\

#### **Camera/Computer Communications**

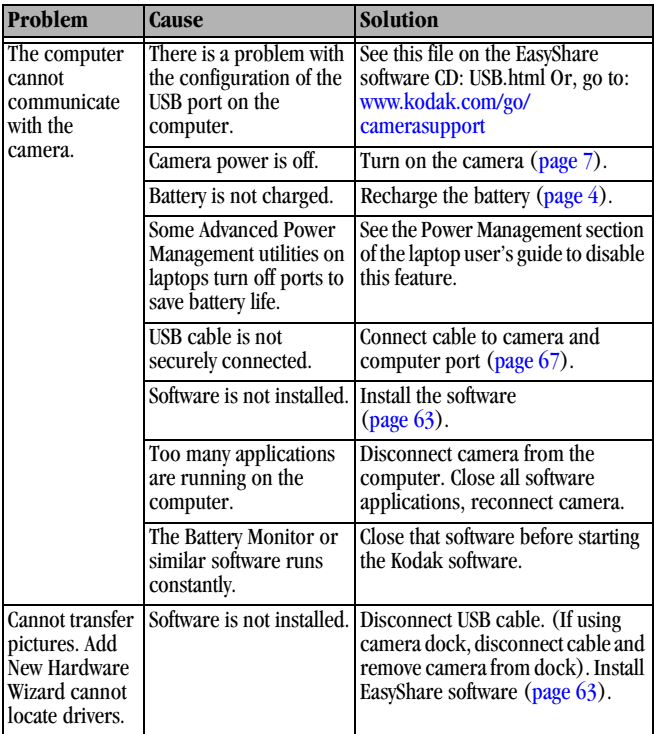

For camera dock 6000 troubleshooting, see [page 75](#page-86-0).

#### **MMC/SD Cards and Internal Memory**

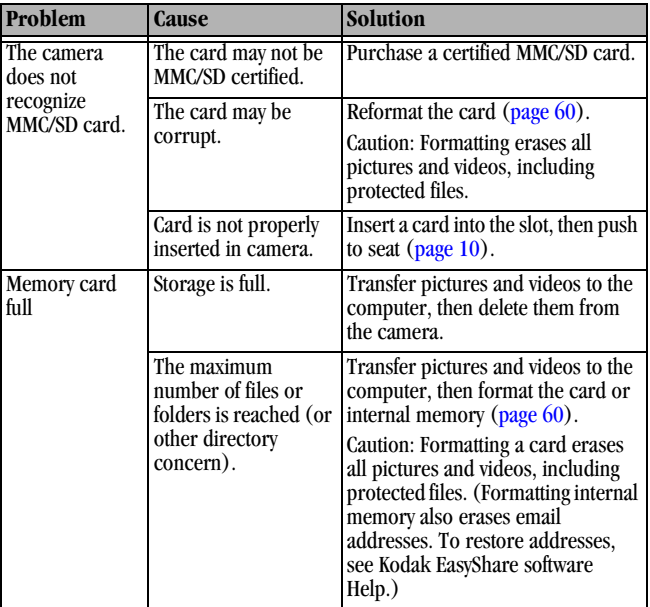

#### **Camera Screen Messages**

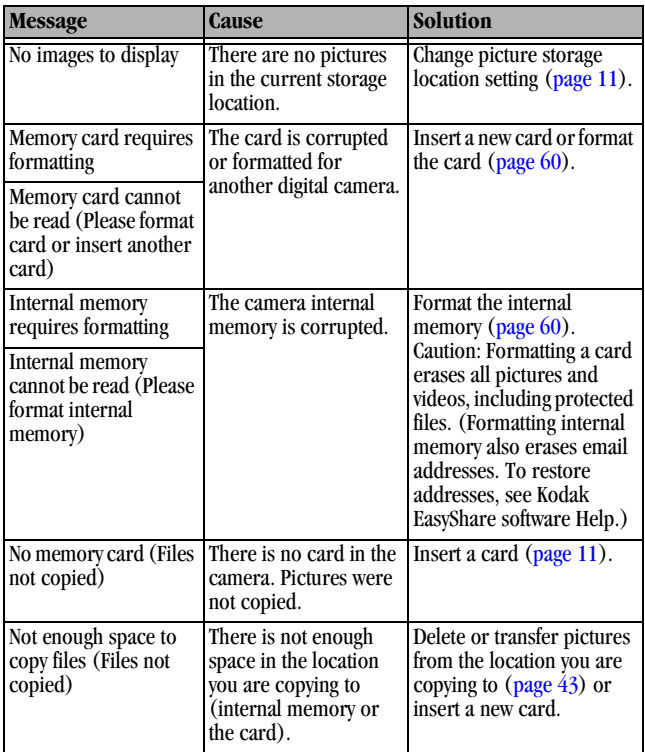

Г ı

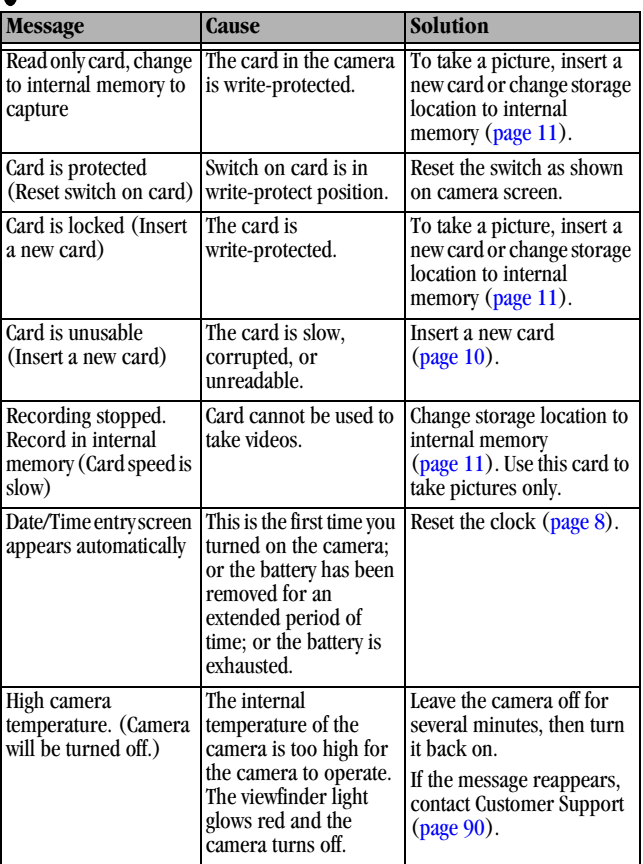

85

ヽ

 $\blacksquare$ 

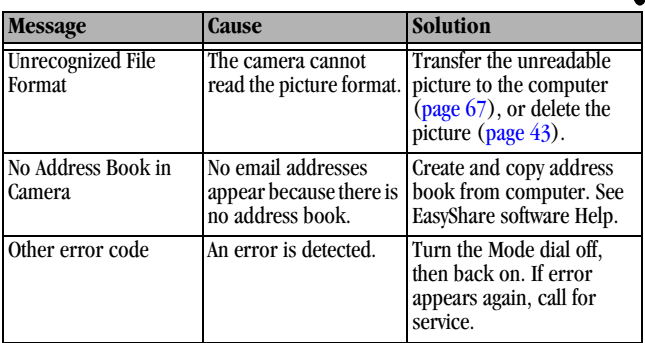

## **Camera Ready Light Status**

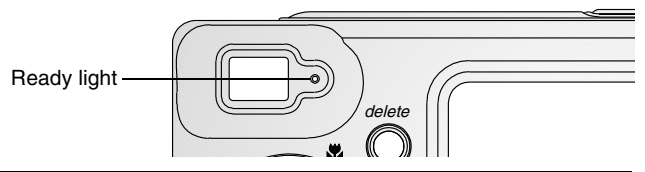

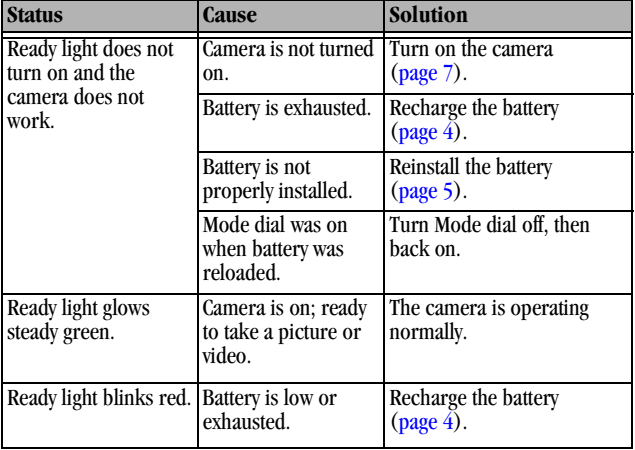

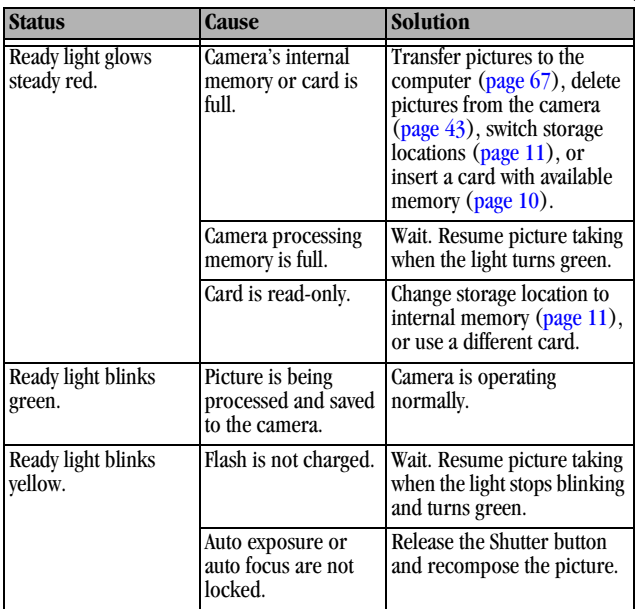

# **11 Getting Help**

# **Helpful Web Links**

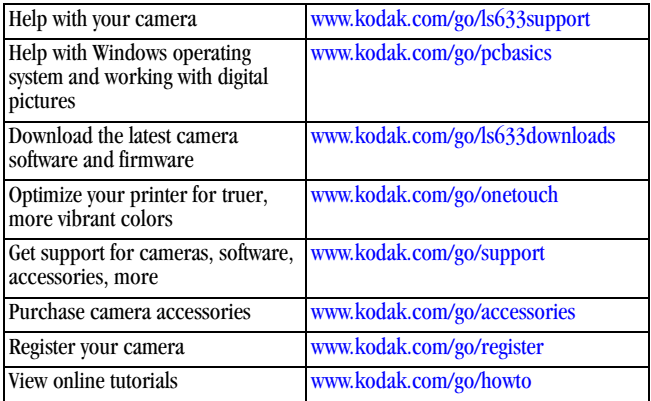

# **Help in this Manual**

See [Troubleshooting, page 77](#page-88-0) for help with problems you may have with your camera, camera/computer connections, or MMC/SD cards. See [page 75](#page-86-0) for help with EasyShare camera dock 6000 problems.

# **Software Help**

Click the Help button in the Kodak EasyShare software..

# <span id="page-101-0"></span>**Telephone Customer Support**

If you have questions concerning the operation of the software or camera, you may speak with a customer support representative.

#### **Before You Call**

 $\bigcirc$  Have the camera or camera dock connected to your computer.

Be at your computer.

 $\bigcirc$  Have the following information available:

Operating system \_\_\_\_\_\_\_\_\_\_\_\_\_\_\_\_\_\_\_\_\_\_\_\_\_\_\_\_\_\_\_\_\_\_\_\_\_\_\_\_\_\_

Processor speed (MHz)\_\_\_\_\_\_\_\_\_\_\_\_\_\_\_\_\_\_\_\_\_\_\_\_\_\_\_\_\_\_\_\_\_\_\_\_\_

Computer model \_\_\_\_\_\_\_\_\_\_\_\_\_\_\_\_\_\_\_\_\_\_\_\_\_\_\_\_\_\_\_\_\_\_\_\_\_\_\_\_\_\_

Amount of memory (MB) \_\_\_\_\_\_\_\_\_\_\_\_\_\_\_\_\_\_\_\_\_\_\_\_\_\_\_\_\_\_\_\_\_\_\_\_

Exact error message you received\_\_\_\_\_\_\_\_\_\_\_\_\_\_\_\_\_\_\_\_\_\_\_\_\_\_\_\_\_\_\_

Version of Kodak EasyShare software CD\_\_\_\_\_\_\_\_\_\_\_\_\_\_\_\_\_\_\_\_\_\_\_\_

Camera serial number\_\_\_\_\_\_\_\_\_\_\_\_\_\_\_\_\_\_\_\_\_\_\_\_\_\_\_\_\_\_\_\_\_\_\_\_\_\_

#### ۰ **Telephone Numbers**

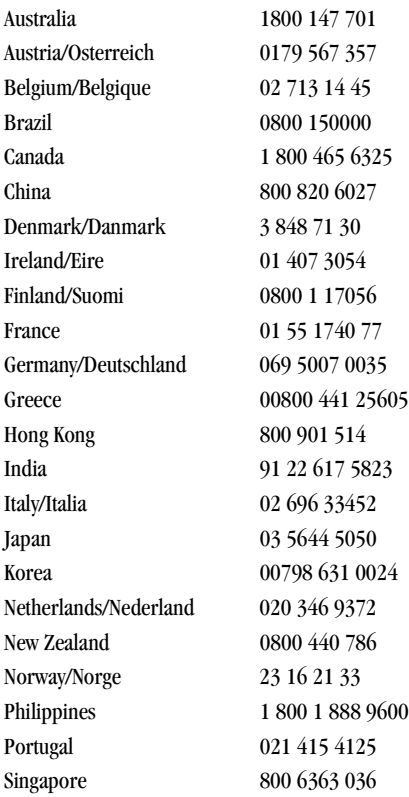

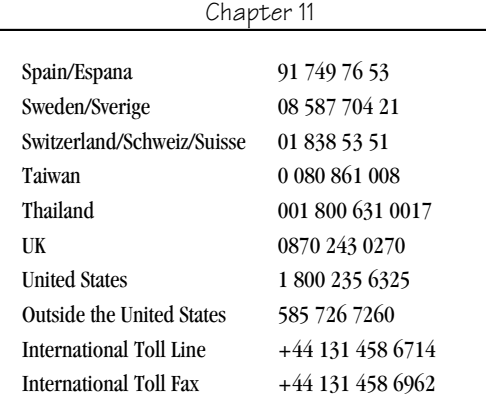

For the most up-to-date listings, visit:

[www.kodak.com/US/en/digital/contacts/DAIInternationalContacts.shtml](http://www.kodak.com/US/en/digital/contacts/DAIInternationalContacts.shtml)

# **12 Appendix**

#### **Camera Specifications**

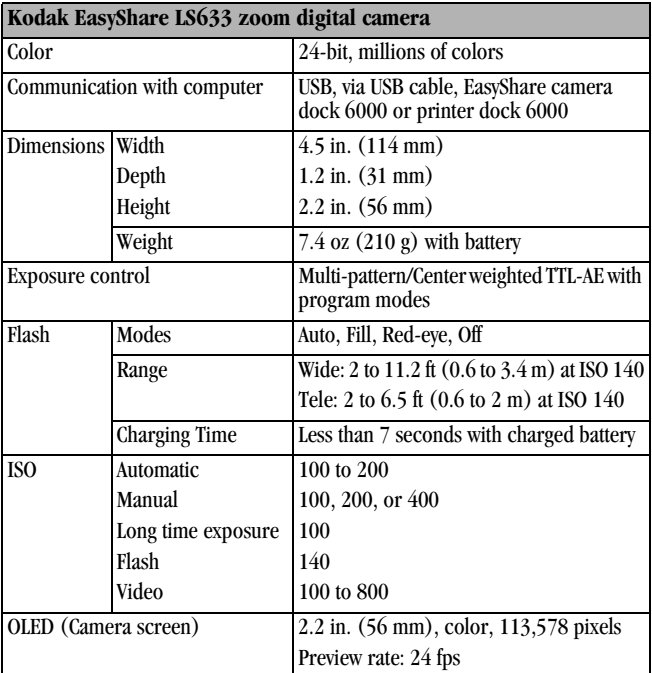

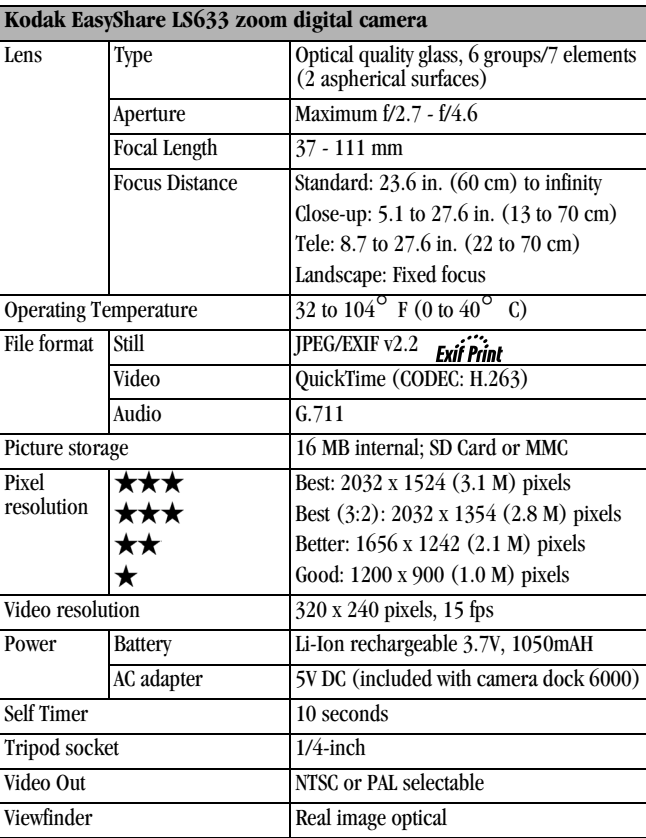

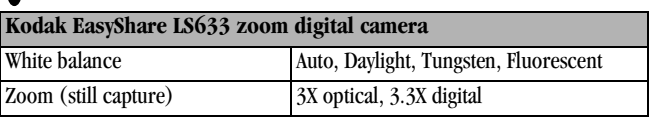

#### **Original Factory Settings**

г

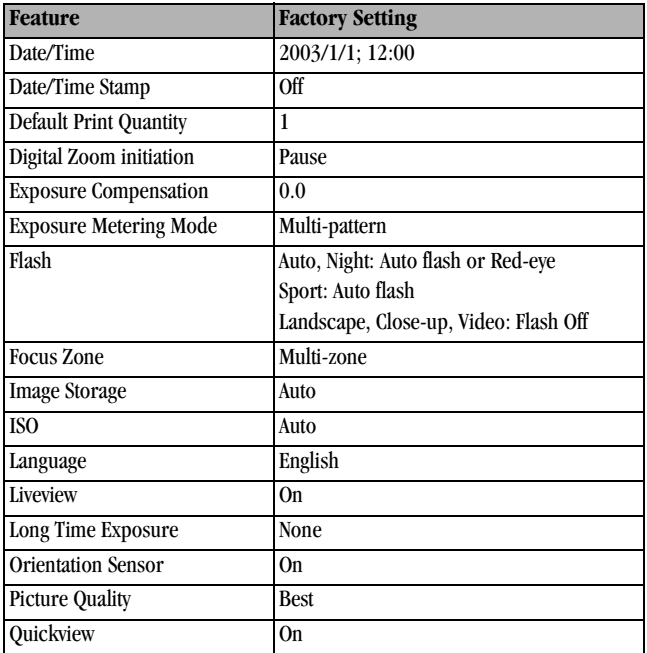

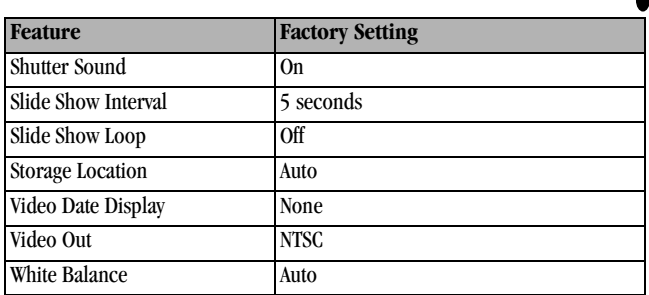

## **Upgrading Your Software and Firmware**

Download the latest versions of the software included on the Kodak EasyShare software CD and the camera firmware (the software that runs on the camera). See [www.kodak.com/go/ls633downloads.](http://www.kodak.com/go/ls633downloads)

#### <span id="page-107-0"></span>**Tips, Safety, Maintenance**

- $\Omega$  Always follow basic safety precautions. Refer to the "Important Safety" Instructions" booklet packed with your camera.
- Do not allow chemicals, such as suntan lotion, to come into contact with the painted surface of the camera.
- $\bigcirc$  If the camera has been subjected to inclement weather or you suspect water has gotten inside the camera, turn off the camera and remove the battery and card. Allow all components to air-dry for at least 24 hours before using the camera again. If this does not resolve the problem, contact customer support (see [page 90](#page-101-0)).
- Clean the lens and camera screen:
	- **1** Blow gently on the lens or camera screen to remove dust and dirt.
	- **2** Wipe the lens or camera screen gently with a soft, lint-free cloth or an untreated lens-cleaning tissue.
<span id="page-108-0"></span>Do not use cleaning solutions unless they are designed specifically for camera lenses. **Do not wipe the camera lens or camera screen with chemically treated eyeglass lens tissue. It may scratch the lens.**

- $\bigcirc$  Wipe the outside of the camera with a clean, dry cloth. Never use harsh or abrasive cleaners or organic solvents on the camera or any of its parts.
- $\Omega$  Connect a tripod directly to the camera; do not connect a tripod to the camera dock.
- $\Omega$  Service agreements are available in some countries. Contact a dealer of Kodak products for more information.
- $\overline{O}$  For rechargeable battery disposal information, visit the Rechargeable [Battery Recycling Corporation Web site at w](http://www.rbrc.com)ww.rbrc.com.
- <span id="page-108-1"></span> $\Omega$  For digital camera disposal or recycling information, contact your local [authorities. In the US, visit the Electronics Industry Alliance Web site at](http://www.eiae.org)  www.eiae.or[g or the Kodak Web site at w](http://www.kodak.com/go/ls633support)ww.kodak.com/go/ls633support.

# <span id="page-109-1"></span>**Storage Capacities**

File sizes can vary. You may be able to store more or fewer pictures and videos. Purchase accessories at a dealer of Kodak products or [www.kodak.com/go/accessories.](http://www.kodak.com/go/accessories)

## <span id="page-109-0"></span>**Picture Storage Capacity**

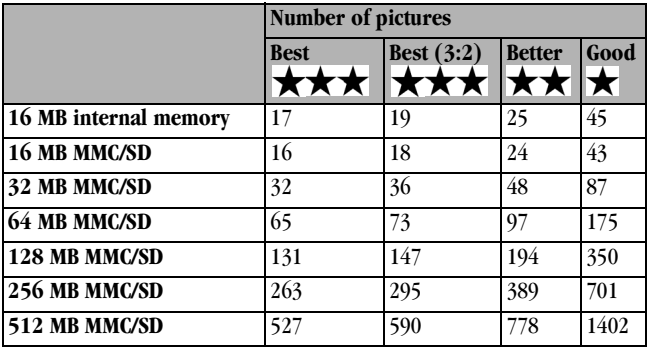

## **Video Storage Capacity**

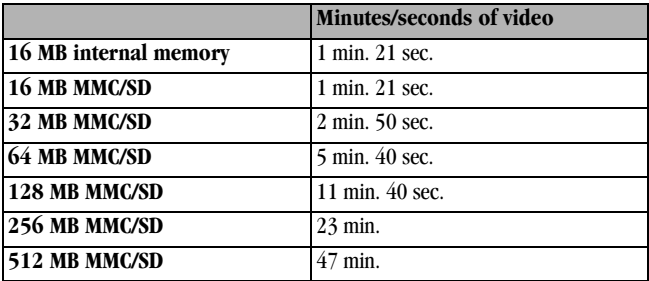

# **Locating Pictures and Videos on a Card**

<span id="page-110-0"></span>Pictures stored on MMC/SD Cards use a standard (DCF-Digital Camera Format) agreed upon by many camera manufacturers. This lets you use the cards in different cameras. If you use a card reader to retrieve your files, the following description of the card file structure may be helpful.

**MISC folder—**contains the order files created when you use the Share feature to tag files for printing, emailing, and as favorites.

**SYSTEM folder—**used for updating camera firmware.

**DCIM folder—**root level folder, contains the 100LS633 folder. Each time you turn on the camera or insert a different card, any empty folders within the DCIM folder are removed.

<span id="page-110-1"></span>**100LS633 subfolder—**initially contains all pictures and videos on the card.

# **Picture Naming Conventions**

- $\bigcirc$  Pictures are named 100 nnnn.JPG, and are numbered in the order in which they are taken. The first picture is named 100 0001.JPG; the highest number allowed is 100–9999.JPG.
- When a card contains a picture named 100\_9999.JPG in the \DCIM\100LS633 folder, subsequent pictures appear in a new folder (\DCIM\101LS633), beginning with picture 101\_0001.JPG.
- $\overline{O}$  Even if you transfer pictures to the computer or delete pictures from the camera, the camera continues to use consecutive numbers for all subsequent pictures. For example, if the last picture taken was 100\_0007.JPG and you delete it, the next picture you take is named 100\_0008.JPG.
- $\bigcirc$  When you insert a different card into your camera, the next picture number is defined by incrementing the higher of the last picture taken by the camera, or the highest existing picture number in the folder.

 $\bigcirc$  If you use the card in a camera other than the Kodak EasyShare LS633 zoom digital camera, and that camera manufacturer adheres to this file structure standard, the \DCIM folder contains a folder named by that camera. For more information, refer to the documentation that accompanied that camera.

#### **Burst Pictures**

When a burst series is initiated, a letter "B" replaces the underscore in the file name. When a burst series is initiated or ended, the second digit to the left of the decimal is incremented by 1.

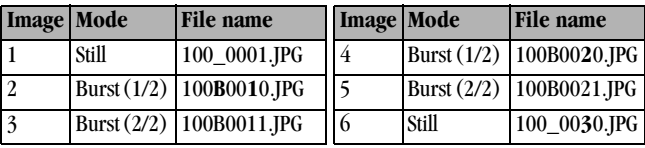

# <span id="page-112-2"></span><span id="page-112-0"></span>**Using the Battery**

 We recommend using only a Kodak EasyShare Li-Ion rechargeable battery. Not all manufacturer's 3.7V Li-Ion rechargeable batteries are compatible with the camera. Damage caused by unauthorized accessories is not covered under warranty. Purchase accessories at a dealer of Kodak products or [www.kodak.com/go/accessories.](http://www.kodak.com/go/accessories) 

<span id="page-112-1"></span>For acceptable battery life, and to make sure your camera operates dependably, **Kodak does not recommend or support other batteries**.

- **To lengthen battery life**, limit the following activities:
	- Using Liveview (using the camera screen as the viewfinder, see [page 18](#page-29-0))
	- Reviewing your pictures on the camera screen (see page  $41$ )
	- Excessive use of the flash
- $\bigcirc$  Dirt on the battery contacts can affect battery life. Wipe the contacts with a clean, dry cloth before loading batteries in the camera.
- $\Omega$  Battery life depends significantly on battery age and usage conditions. Digital cameras are demanding on batteries. Not all batteries perform well under these challenging conditions.
- $\bigcirc$  Battery performance is reduced at temperatures below 41<sup>°</sup> F (5<sup>°</sup> C). Carry spare batteries when using your camera in cold weather, and keep them warm. Do not discard cold batteries that do not work; when they return to room temperature, they may be usable.
- Do not allow batteries to touch metal objects, including coins. Otherwise, a battery may short circuit, discharge energy, become hot, or leak.

# **Expected Battery Life**

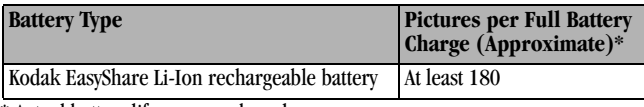

<span id="page-113-0"></span>\* Actual battery life may vary based on usage.

# **Power-Saving Features**

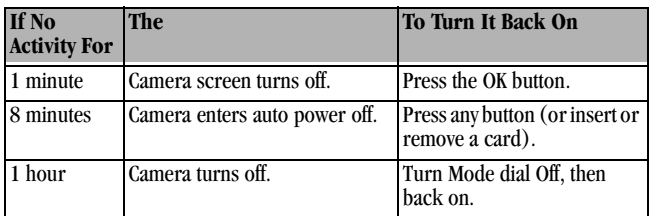

# <span id="page-113-1"></span>**FCC Compliance and Advisory**

This device complies with Part 15 of the FCC Rules. Operation is subject to the following two conditions: 1) this device may not cause harmful interference, and 2) this device must accept any interference received, including interference that may cause undesired operation.

This equipment has been tested and found to comply with the limits for a Class B digital device, pursuant to Part 15 of the FCC Rules. These limits are designed to provide reasonable protection against harmful interference in a residential installation.

This equipment generates, uses, and can radiate radio frequency energy and, if not installed or used in accordance with the instructions, may cause harmful interference to radio communications. However, there is no guarantee that interference will not occur in a particular installation.

If this equipment does cause harmful interference to radio or television reception, which can be determined by turning the equipment off and on, the user is encouraged to try to correct the interference by one or more of the following measures: 1) reorient or relocate the receiving antenna; 2) increase the separation between the equipment and the receiver; 3) connect the equipment to an outlet on a circuit different from that to which the receiver is connected; 4) consult the dealer or an experienced radio/TV technician for additional suggestions.

Any changes or modifications not expressly approved by the party responsible for compliance could void the user's authority to operate the equipment. Where shielded interface cables have been provided with the product or specified additional components or accessories elsewhere defined to be used with the installation of the product, they must be used in order to ensure compliance with FCC regulation.

#### <span id="page-114-0"></span>**Canadian DOC Statement**

**DOC Class B Compliance—**This Class B digital apparatus complies with Canadian ICES-003.

**Observation des normes-Class B—**Cet appareil numérique de la classe B est conforme à la norme NMB-003 du Canada.

# **Index**

#### **A**

[A/V out, iii,](#page-4-0) [47,](#page-58-0) [59](#page-70-0) about [camera information, 61](#page-72-0) [picture, video, 49](#page-60-0) [AC adapter, 76](#page-87-0) accessories [battery, 101](#page-112-0) [buying, 89](#page-100-0) [camera dock, 69](#page-80-0) [MMC/SD card, 10](#page-21-0) [printer dock, 68](#page-79-0) auto [flash, 22](#page-33-0) [focus framing marks, 20](#page-31-0) [mode, 13](#page-24-0) [power-down, 102](#page-113-0)

#### **B**

battery [charge via camera dock, 73](#page-84-0) [charge via charger, 4](#page-15-0) [extending life, 101](#page-112-1) [loading, 5](#page-16-0) [power level, 9](#page-20-0) [replacement, 101](#page-112-2)

[burst, ii,](#page-3-0) [26](#page-37-0) button [delete, ii,](#page-3-1) [19](#page-30-0) [flash/status, ii,](#page-3-2) [iv,](#page-5-0) [22](#page-33-0) [menu, ii,](#page-3-3) [11](#page-22-0) [OK, ii,](#page-3-4) [7](#page-18-0) [review, ii,](#page-3-5) [41](#page-52-1) [self timer/burst, iv,](#page-5-1) [26](#page-37-0) [share, ii,](#page-3-6) [51](#page-62-0) [shutter, i,](#page-2-0) [13](#page-24-0) [zoom, ii,](#page-3-7) [21](#page-32-0)

## **C**

cable [audio/video, 3,](#page-14-0) [47](#page-58-0) [power, camera dock, 71](#page-82-0) [USB, 3,](#page-14-0) [67](#page-78-0) camera dock [charging battery, 73](#page-84-0) [connection, 71](#page-82-0) [docking camera, 72](#page-83-0) [lights status, 74](#page-85-0) [package contents, 69](#page-80-1) [specifications, 76](#page-87-1) [troubleshooting, 75](#page-86-0) [camera package contents, 3](#page-14-0)

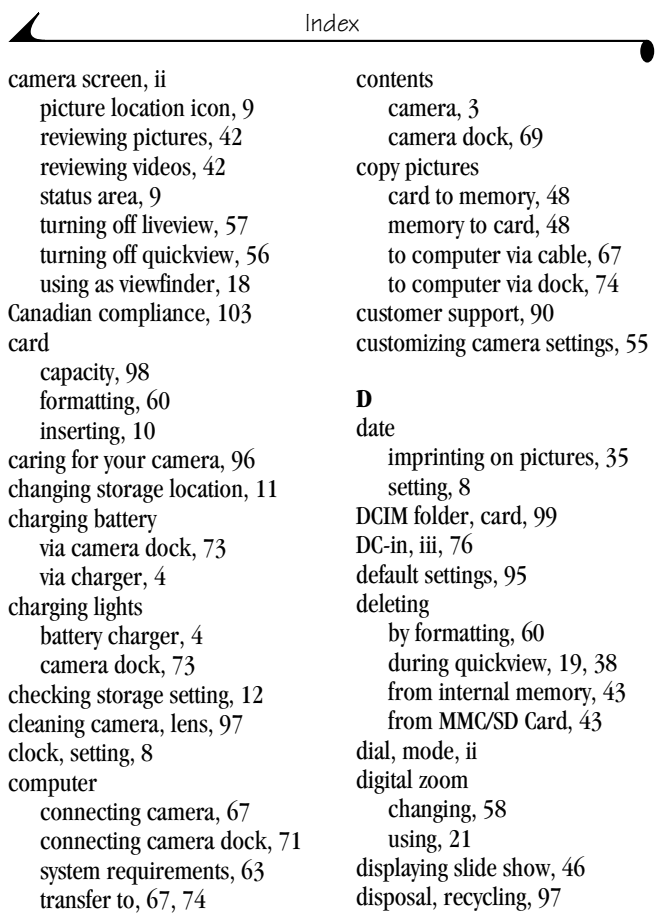

# dock

[camera, 69](#page-80-0) [printer, 68](#page-79-0) [downloading pictures, 67,](#page-78-1) [74](#page-85-1)

#### **E**

[EasyShare software, 63](#page-74-1) [emailing pictures, videos, 53](#page-64-0) exposure [compensation, 28](#page-39-0) [long time, 34](#page-45-0) [metering, 31](#page-42-0) external video device [setting video out, 59](#page-70-0) [viewing pictures, videos, 47](#page-58-0)

## **F**

[favorites, tagging, 54](#page-65-0) [FCC compliance, 102](#page-113-1) [file names, card, 99](#page-110-1) firmware [upgrading, 96](#page-107-1) [version, 61](#page-72-0) [flash, i](#page-2-0) [settings, 22](#page-33-0) [status button, ii](#page-3-2) focus [framing marks, 20](#page-31-0) [zone, 32](#page-43-0)

[folders, card, 99](#page-110-0) formatting [internal memory, 60](#page-71-0) [MMC/SD card, 60](#page-71-0)

#### **G**

[guidelines, battery, 101](#page-112-0)

# **H**

help [camera, 77](#page-88-0) [camera dock, 75](#page-86-0) [software, 89](#page-100-1) [support, 89](#page-100-2)

#### **I**

icons [camera status, 9](#page-20-1) [mode dial, 6](#page-17-0) [image storage menu, 11](#page-22-1) information [about camera, 61](#page-72-0) [about pictures, videos, 49](#page-60-0) installing [battery, 5](#page-16-0) [MMC/SD card, 10](#page-21-0) [software, 65](#page-76-0) internal memory [formatting,](#page-71-0)[60](#page-71-0)

[setting storage location, 11](#page-22-1) [storage capacity, 98](#page-109-1) [ISO speed, 33](#page-44-0)

# **J**

[joystick, ii](#page-3-4)

#### **K**

Kodak EasyShare software [getting help, 89](#page-100-3) [installing, 65](#page-76-0) [upgrading, 96](#page-107-1) [Kodak Web sites, 89](#page-100-2)

#### **L**

[language, setting, 59](#page-70-1) [lens, i](#page-2-1) [cleaning, 97](#page-108-0) light [battery charger, 4](#page-15-0) [camera dock, 73](#page-84-0) [power, iv](#page-5-2) [ready, ii](#page-3-10) [self timer, 25,](#page-36-0) [40](#page-51-0) [sensor, i](#page-2-2) liveview [camera screen as](#page-29-1)  viewfinder, 18 [changing default, 57](#page-68-0) loading [battery, 5](#page-16-0) [MMC/SD card, 10](#page-21-0) [software, 65](#page-76-0) [long time exposure, 34](#page-45-0)

#### **M**

Macintosh [installing software on, 65](#page-76-1) [system requirements, 64](#page-75-0) [magnify picture, 44](#page-55-0) [maintenance, camera, 96](#page-107-0) memory [inserting card, 10](#page-21-0) [storage capacities, 98](#page-109-1) [storage location setting, 11](#page-22-2) [menu button, ii,](#page-3-3) [11](#page-22-0) [microphone, i](#page-2-3) [MISC folder, card, 99](#page-110-0) MMC/SD card [file names, 99](#page-110-1) [formatting, 60](#page-71-0) [inserting, 10](#page-21-0) [printing from, 68](#page-79-1) [setting storage location, 11](#page-22-1) [storage capacities, 98](#page-109-1) [mode dial, ii,](#page-3-9) [6](#page-17-0)

# **N**

[NTSC, video out setting, 59](#page-70-0)

#### **O**

[OK button, ii,](#page-3-4) [7](#page-18-0) [online prints, ordering, 68](#page-79-2) [optical zoom, 21,](#page-32-0) [39](#page-50-0) [orientation sensor, 36](#page-47-0) overview [camera, ii](#page-3-11) [camera modes, 6](#page-17-0)

#### **P**

package contents [camera, 3](#page-14-0) [camera dock, 69](#page-80-1) [PAL, video out setting, 59](#page-70-0) [Picture Storage Capacity, 98](#page-109-0) pictures [checking location, 12](#page-23-1) [copying, 48](#page-59-0) [date imprint, 35](#page-46-0) [deleting, 43](#page-54-0) [emailing tagged, 53](#page-64-0) [file naming, 99](#page-110-1) [locating on card, 99](#page-110-1) [magnifying, 44](#page-55-0) [printing, 68](#page-79-3) [printing tagged, 52](#page-63-0)

[protecting, 45](#page-56-0) [quality, setting, 30](#page-41-0) [reviewing, 41,](#page-52-1) [42](#page-53-0) [storage capacity, 98](#page-109-1) [taking, 13](#page-24-0) [transfer via camera dock, 74](#page-85-1) [transfer via USB cable, 67](#page-78-1) power [auto off, 102](#page-113-0) [camera, 7](#page-18-1) [camera dock, 71](#page-82-1) [light, iv](#page-5-2) [printer dock, 68](#page-79-0) printing [changing default quantity, 56](#page-67-1) [from a card, 68](#page-79-1) [optimizing printer, 89](#page-100-2) [order online, 68](#page-79-2) [pictures, 68](#page-79-3) [tagged pictures, 68](#page-79-1) [this user guide, 1](#page-12-0) [without computer, 68](#page-79-0) [product overview, ii](#page-3-11) [protecting pictures, videos, 45](#page-56-0)

## **Q**

[quality setti](#page-41-0)[ng, 30](#page-17-0) quickview [turning off, 56](#page-67-0) [using, 19,](#page-30-0) [38](#page-49-0)

#### **R**

[ReadMe file, 77](#page-88-1) [ready light, ii,](#page-3-10) [13](#page-24-0) [recycling, disposal, 97](#page-108-1) [red-eye, flash, 22](#page-33-0) [regulatory information, 102](#page-113-1) [replacement battery, 101](#page-112-2) requirements [Macintosh, 64](#page-75-0) [Windows-based, 63](#page-74-0) [resolution, setting, 30](#page-41-0) [review button, ii,](#page-3-5) [41](#page-52-1) reviewing pictures [as you take them, 19](#page-30-0) [camera screen, 42](#page-53-0) [deleting, 43](#page-54-0) [magnifying, 44](#page-55-0) [protecting, 45](#page-56-0) [slide show, 46](#page-57-0) reviewing videos [as you take them, 38](#page-49-0) [camera screen, 42](#page-53-0) [deleting, 43](#page-54-0) [protecting, 45](#page-56-0) [slide show, 46](#page-57-0)

#### **S**

[safety, 96](#page-107-0) [SD card, inserting, 10](#page-21-0) self timer [button, ii](#page-3-0) [light, i](#page-2-4) [with pictures, 25](#page-36-1) [with videos, 40](#page-51-1) service and support [telephone numbers, 90](#page-101-0) setting [date and time, 8](#page-19-0) [flash, 22](#page-33-0) [language, 59](#page-70-1) [mode dial, 6](#page-17-0) [picture quality, 30](#page-41-0) [resolution, 30](#page-41-0) [self timer, 25,](#page-36-1) [40](#page-51-1) [storage location, 11](#page-22-2) [video out, 59](#page-70-0) [setup mode, using, 55](#page-66-0) [share button, ii,](#page-3-6) [51](#page-62-0) [shutoff, auto, 102](#page-113-0) [shutter, i](#page-2-0) [problems, 78](#page-89-0) [self timer delay, 25,](#page-36-1) [40](#page-51-1) [sounds, 58](#page-69-1) [taking pictures, 13](#page-24-0) [sleep mode,](#page-113-0)[102](#page-113-0)

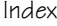

slide show [continuous loop, 47](#page-58-1) [problems, 81](#page-92-0) [running, 46](#page-57-0) software [getting help, 89](#page-100-3) [installing, 65](#page-76-0) [upgrading, 96](#page-107-1) [sounds, shutter, 58](#page-69-1) [speaker, ii](#page-3-12) specifications [camera, 93](#page-104-0) [camera dock, 76](#page-87-1) status [screen icons, 9](#page-20-1) [storage location, 12](#page-23-0) [storage capacity, 98](#page-109-1) [strap, wrist, 5](#page-16-1) [support, technical, 90](#page-101-0) [System folder, card, 99](#page-110-0) system requirements [Macintosh, 64](#page-75-0) [Windows, 63](#page-74-0)

## **T**

tagging [favorites, 54](#page-65-0) [for email, 53](#page-64-0) [for print, 52](#page-63-1)

[when to tag, 51](#page-62-0) [taking pictures, 13](#page-24-0) [taking videos, 37](#page-48-0) [telephone support, 90](#page-101-0) [telephoto button, ii](#page-3-7) [television, slide show, 47](#page-58-0) [time, setting, 8](#page-19-0) [timer, shutter delay, 25,](#page-36-1) [40](#page-51-1) tips [battery guidelines, 101](#page-112-0) [maintenance, 96](#page-107-0) [ReadMe file, 77](#page-88-1) [safety, 96](#page-107-0) transfer [via camera dock, 74](#page-85-1) [via USB cable, 67](#page-78-1) [trash can, deleting, 19,](#page-30-0) [38](#page-49-0) [tripod socket, iv](#page-5-3) troubleshooting [camera, 77](#page-88-0) [camera dock, 75](#page-86-0) [turning camera on and off, 7](#page-18-1)

## **U**

[upgrading software,](#page-107-1)  firmware, 96 [URLs, Kodak Web sites, 89](#page-100-2) [USB, iii](#page-4-2)

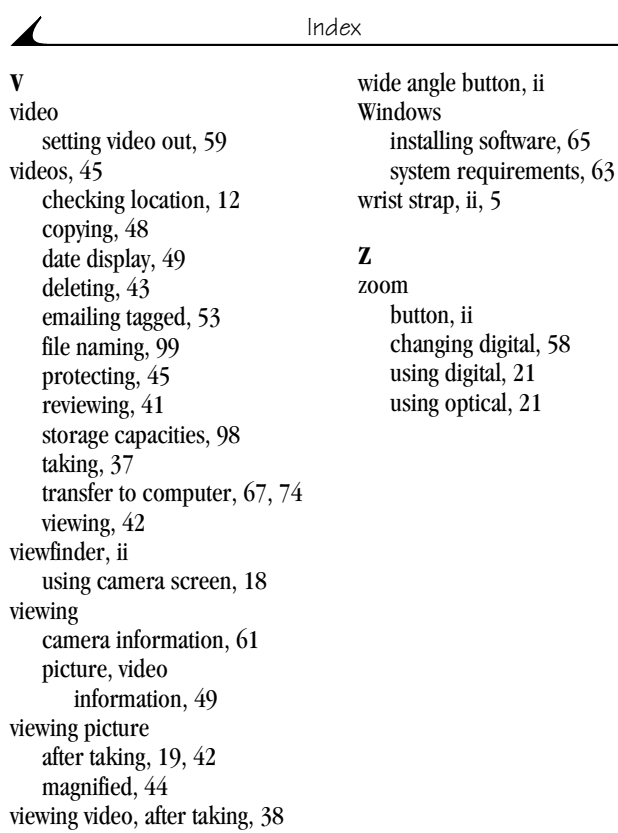

## **W**

[white balance, 29](#page-40-0)